# CHILD CARE LICENSING MANAGEMENT SYSTEM (LMS)

Child Care Provider Training Guide

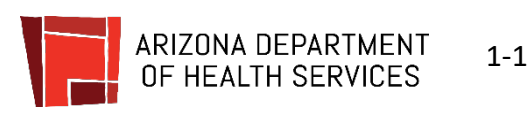

# **Table of Contents**

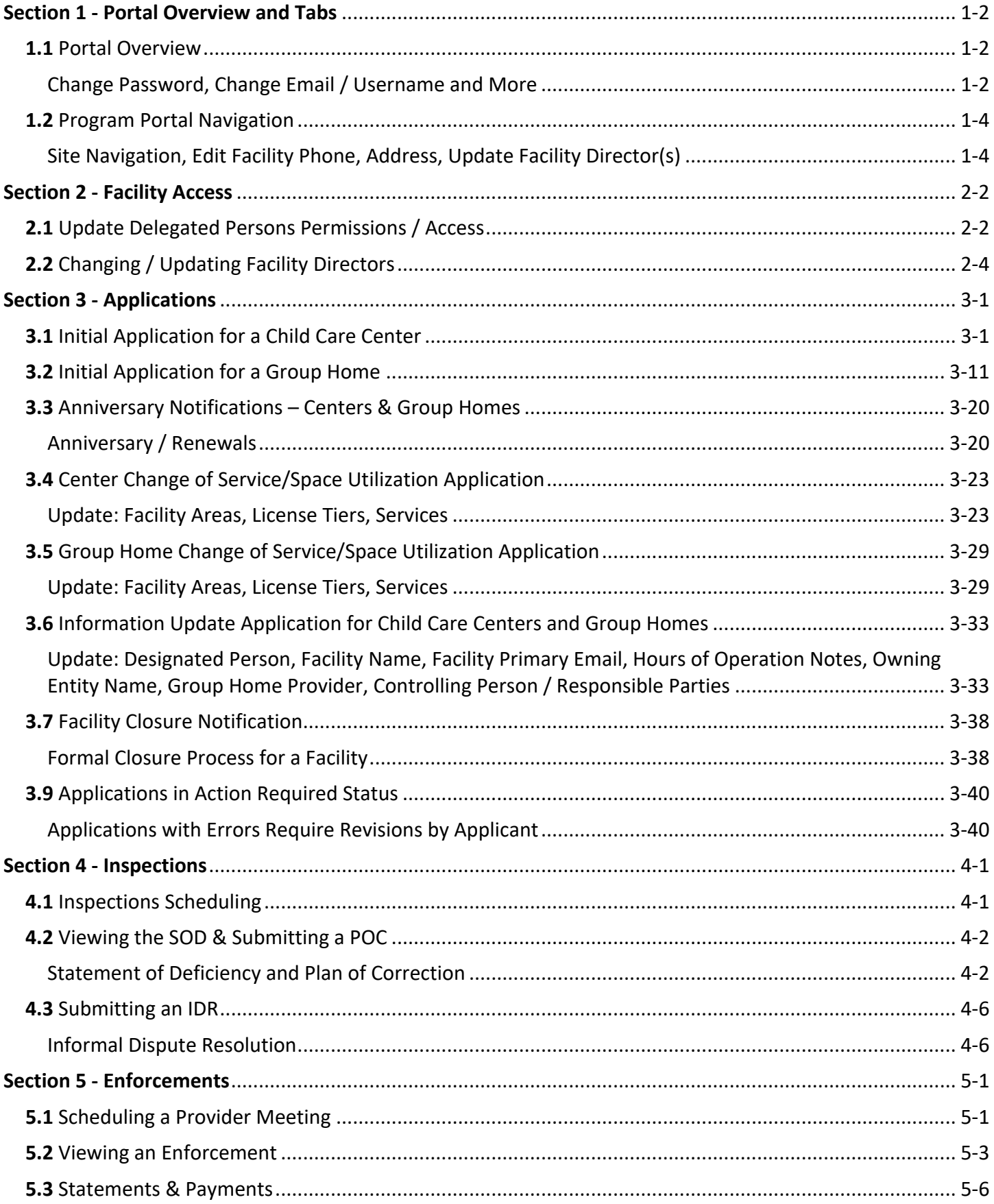

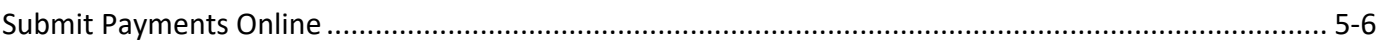

*NOTE: Images, screenshots, and steps outlined in this guide may not reflect the current portal site. Refer to the portal site for the most up-to-date experience.* 

# **Here are a few common items and where to find them in this guide:**

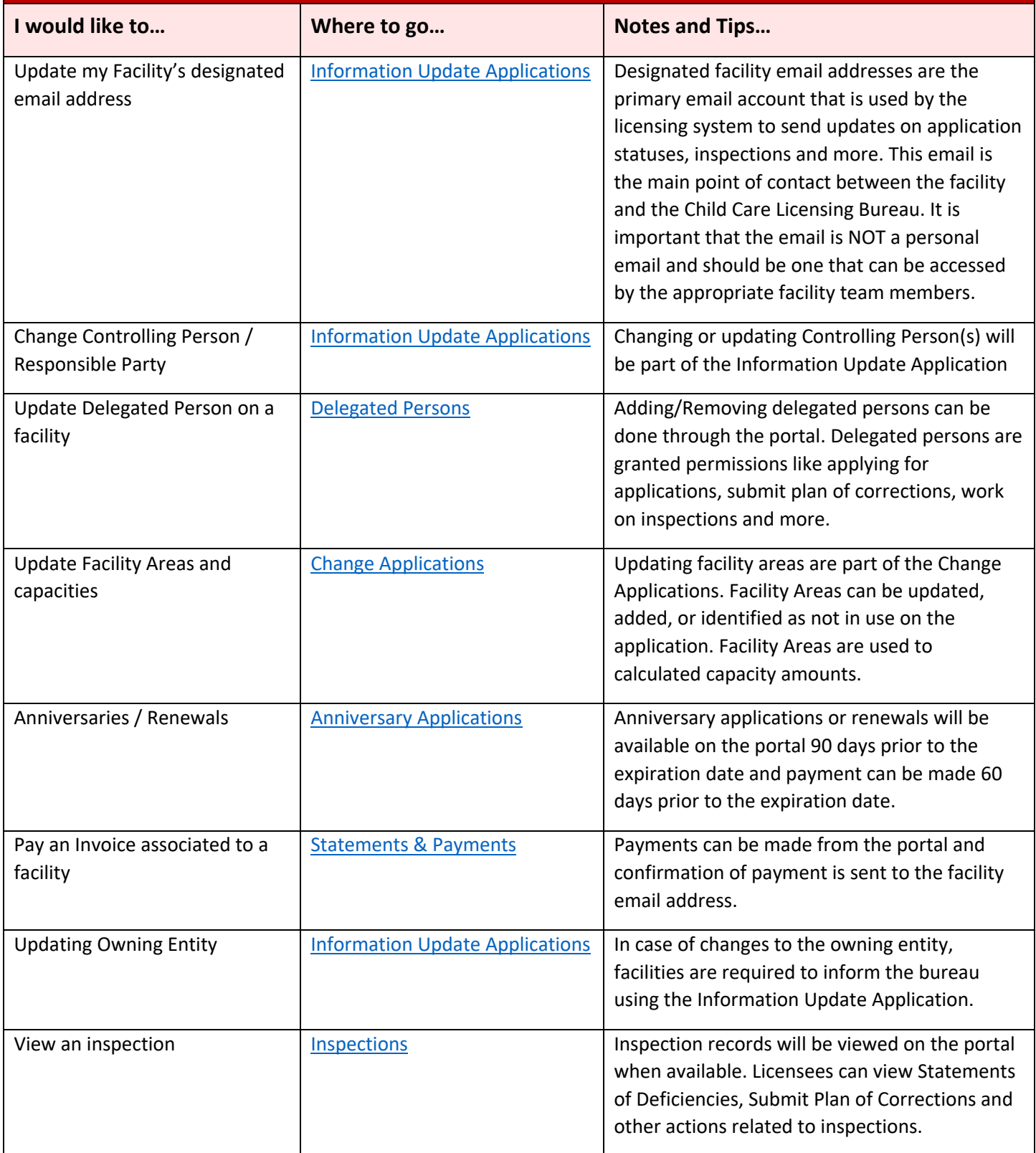

# **SECTION 1 - Portal Overview and Tabs**

## **1.1** Portal Overview

*Change Password, Change Email / Username and More*

Upon logging in to the portal, portal account holders will be directed to the home screen containing information related the Individual and Facility Licensing Portals. For additional support, watch this step-by-step video guide

- 1. To log into the Licensing Portals, Designated Persons or other users with facility access will enter their email address and password
- 2. The facility portal user will click **Login**
- 3. If the facility portal user forgets their username or password, the user can click the appropriate links (Use the **Forgot Username** or **Forgot Password**) to reset those items on the account
- 4. If the user does not have an account, they can click the **Don't have an account? Sign up here** link. The link should be used to create a new account if an account has never been created before

**NOTE:** If the user has a login to the portal but needs access to a specific facility, they need to request access from the facility's Designated Person who will grant the user Facility Access to that facility account

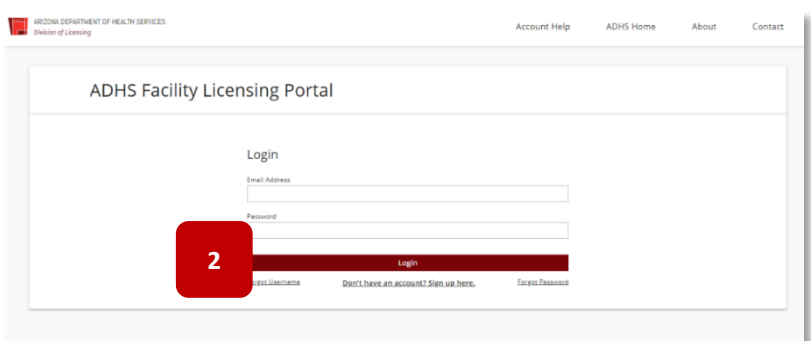

- 5. Upon login, the user will be directed to the **Select a Portal** page
- 6. Click the **Person Icon** in the top right corner to view profile details
- 7. The **Profiles** pop-out will appear
- 8. Click the **Pencil Icon** to edit certain fields within the Profile
	- Editable fields include Phone Number and email address

**NOTE:** If editing email address, the system will send two emails to confirm the new email address change and the username change. Both confirmation emails will need to be completed in order to finalize the change.

**NOTE:** The Legal First/Last Name and Date of Birth are not editable from the account. If these need to change, contact your ADHS Representative to request this change in the system. A Profile email address should NOT be same as the Facility email address

- 9. The Editable fields will appear with the red outline
- 10. Click the **Check Mark** icon to save changes

11. Click **Change Password** to reset the password for the account

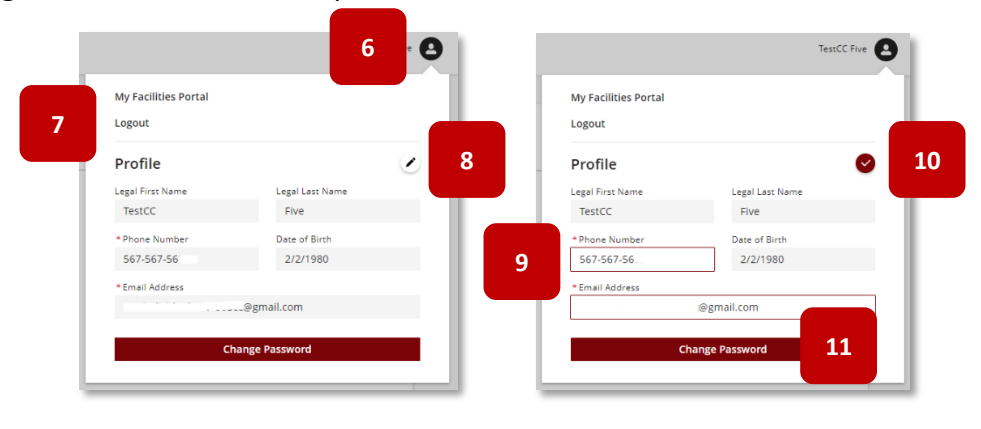

### **1.2** Program Portal Navigation

*Site Navigation, Edit Facility Phone, Address, Update Facility Director(s)*

The Facility Licensing Portal contains specific tabs related to functionality within the portal. The user can click each tab to view information related to that topic. For additional support, watch this step-by-step video guide

### **Initial Portal Selection Page**

1. Upon log in, users will be able to select between either the Individual or Facility Portal

The **Individual Portal** is used for personal licenses/applications

The **Facility Portal** is used for facility applications, licensing and submitting transactions (sales, payments), inspections and more

### **Facility Portal Navigation Overview**

2. The top menu bar of the Facility Portal page layout displays My Programs, All Programs and Contact menus

**My Programs** will display programs that the user has or had (in the last three years) an active associated license to that program

- 3. The **All Programs** menu will display all programs on the portal system
- 4. Contact menu will display the contact form upon selection

Contact ADHS form is used to submit items pertaining to technical issues, feedback or verification portal requests

- 5. Select the facility from which the communication is in reference to
- 6. Select the **Category** of the communication
- 7. Provide a **Subject** and **Description** of the communication

#### Select a Portal

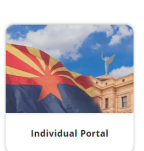

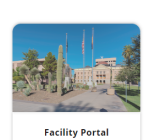

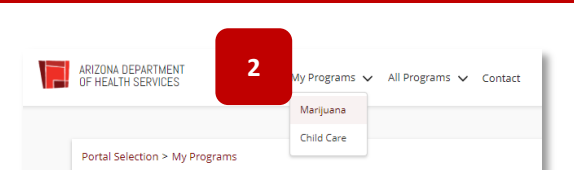

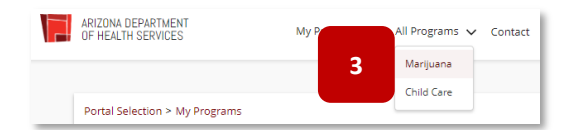

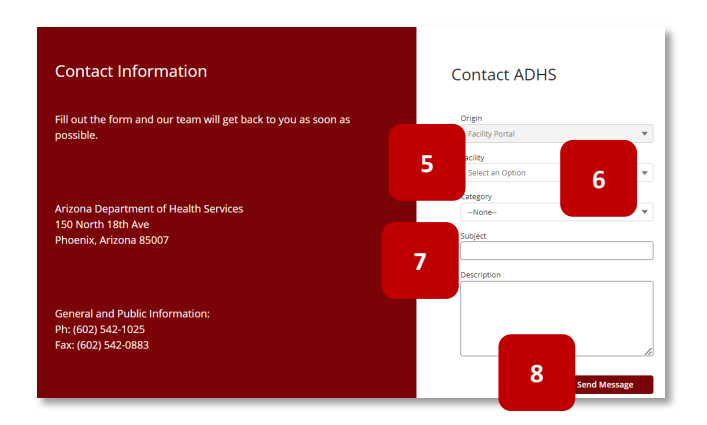

### 8. Select **Send Message** to submit

**NOTE:** Submitting a communication from the portal may not always receive a reply from ADHS

9. The **Notification Bell -** Notifications will be bundled under the notification bell and will include notifications from all records for all facilities the user is associated to

**NOTE:** Selecting certain notifications will navigate the user to the specific record

- 10. Toward the top of the pages will display 'breadcrumbs' – breadcrumbs are a small text path that identifies where the user is on the site
- 11. Select a text link on the path to be redirected back to that page on the site
- 12. The Facility Program selection page will display program tiles based on user account status
- 13. Other Licenses section will display all other licensing programs on the system – use this section to apply for a new facility license

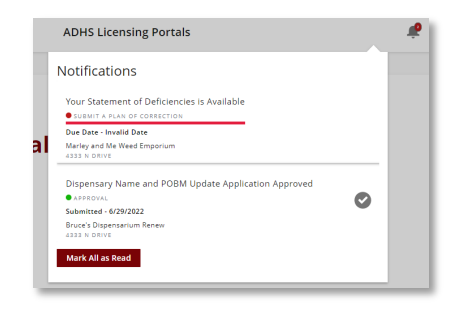

### **ADHS Facility Licensing Portal**

Portal Selection > My Programs > > Bruce Children Centers

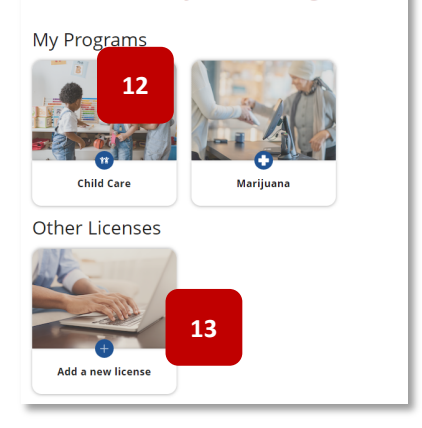

- 14. Once the program type is selected the facility location types will display based on user permissions
- 15. My Locations display any affiliated facility types based on user permissions
- 16. Once a facility type is selected, the associated facility(ies) will display (alphabetically by facility name)
- 17. Applications for new facilities (if applicable) will display
- 18. Check current applications statuses by selecting the **Application Status** link
- 19. The Information section will link to the ADHS site for additional forms and information regarding the specific program

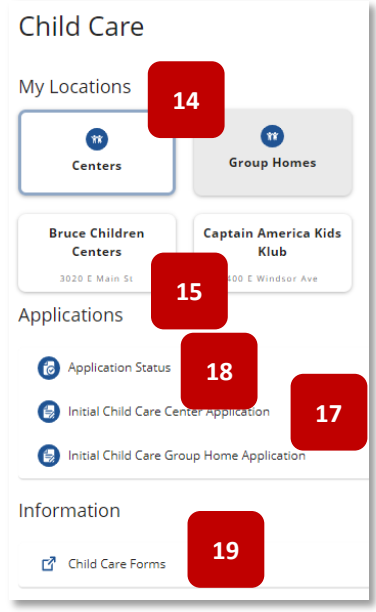

#### **Portal Tab Details**

- 1. Program Tabs will display based on roles and permissions set by the Facility Owner / Facility Director
- 2. The Facility Details tab contains the most current approved information related to a facility, the user can click the **Edit Information** button for the ability to edit certain fields on the Facility Details page
- 3. Update fields by replacing the current data displayed in that specific field editable areas include: Facility Director, Mailing Address, Phone, Fax, Primary Contact
- 4. Select **Save** to confirm the changes

**NOTE:** Initiate the Change Application (for Licensed Capacity or Services Changes) or the Information Update Application if a user wants to edit other information not available on this page

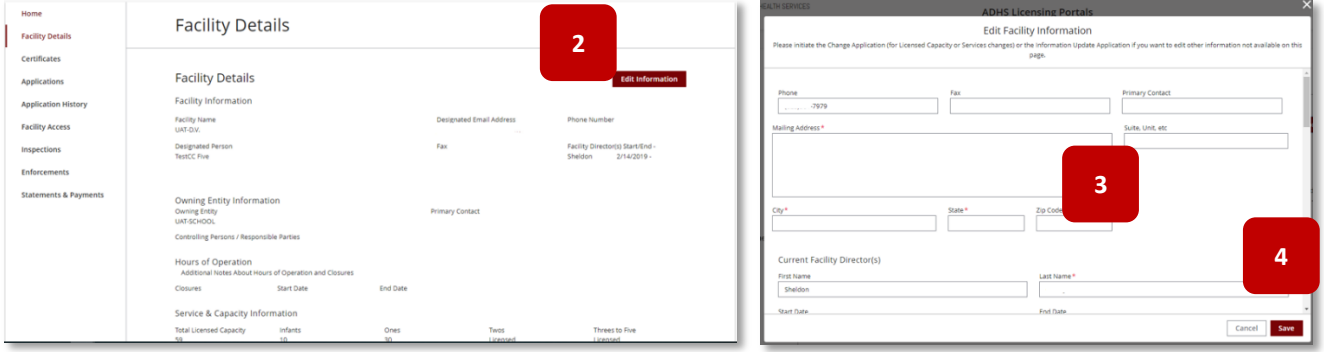

5. **Certificates**: The Certificates tab contains any certificates associated with the Facility, click the certificate tile to download a PDF version of the associated certificate, including current and historical certificates. The facility can print/download a certificate at any time. No certificate reprint requests are needed from the BCCL Team. In addition, if the facility pays their anniversary fee early, the facility will continue to see their current active certificate and also the new certificate with Expiration Date that is extended

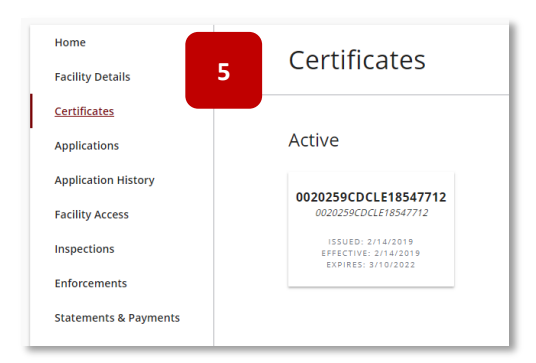

6. **Applications:** Available applications are listed on the Applications Tab – click the appropriate tile to open an application

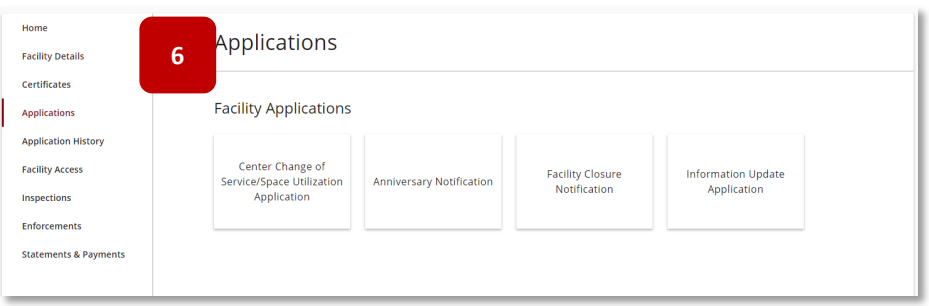

7. **Application History:** The Application History tab will show all applications related to this account for a 3-year history – filter the applications based on the criteria shown at top

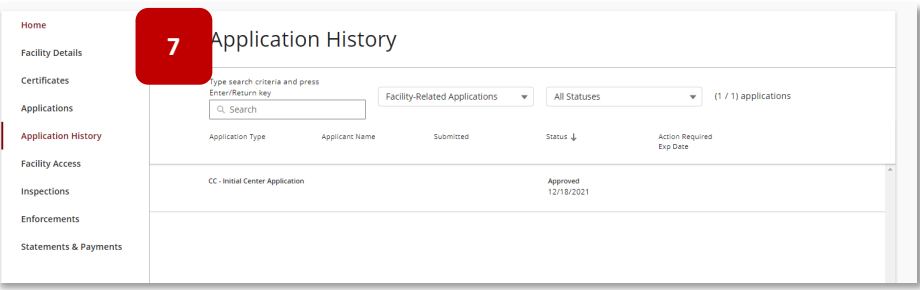

8. **Facility Access:** The Facility Access tab is used to grant access to the facility to certain users and to view who is associated with each facility – follow the instructions in the Facility Access section to add Delegated Access users

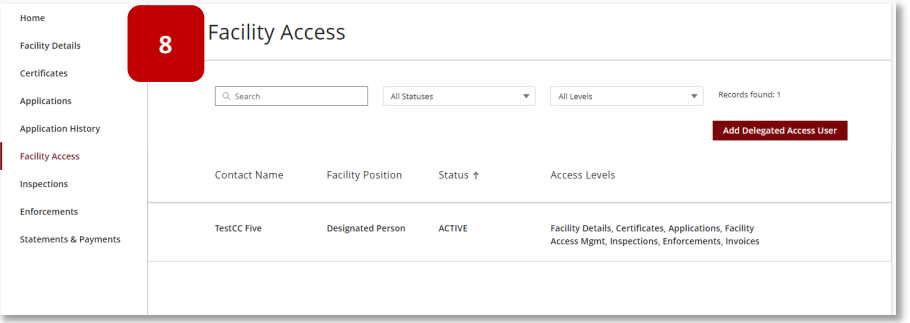

9. **Inspections**: The Inspections tab is where all information related to inspections is housed - once an inspection has been conducted, the user will use this page to view any action that must be taken as a result of an inspection

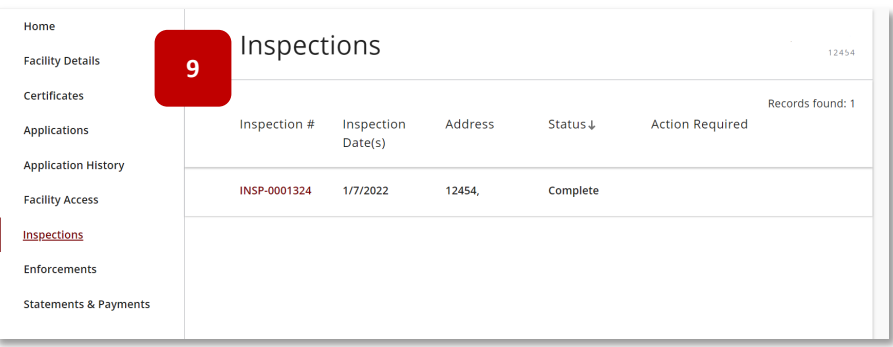

10. **Enforcements**: The Enforcements tab is where all information related to enforcements is housed – the user will use this page to respond to enforcements or view enforcement related information

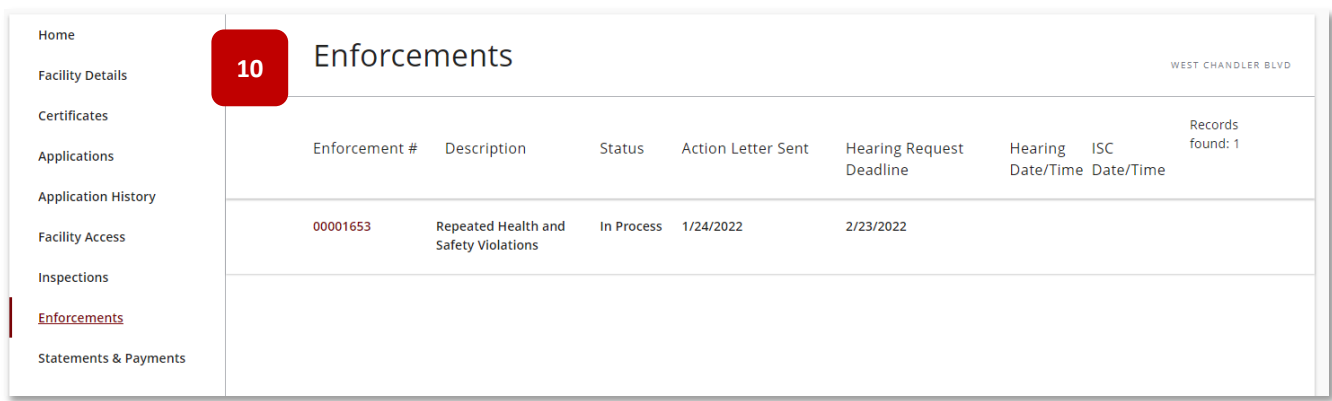

11. **Statements & Payments**: Any current or historical invoices associated with the facility for applications or enforcements can be viewed and paid on the statements & payments tab

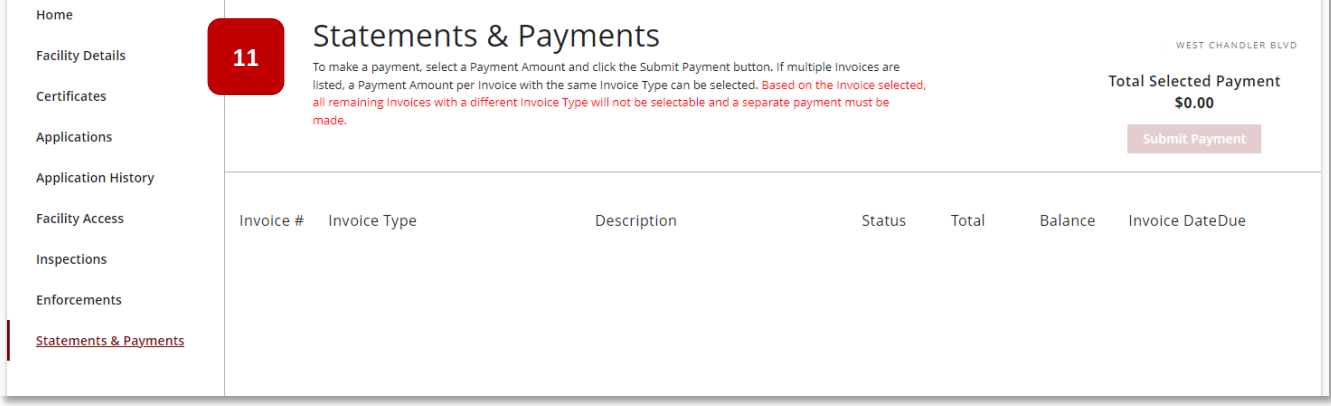

# **SECTION 2 - FACILITY ACCESS**

# **2.1** Update Delegated Persons Permissions / Access

Designated Persons for a facility can give access to certain facility portal functions to other facility related employees with an active portal account. Besides the Designated Person, for each facility, **only two** other Facility Portal users can have active access. For additional support, watch this step-by-step video guide

- 1. Select the **Facility Access** tab
- 2. To add an employee to the facility access, select **Add Delegated Access User**

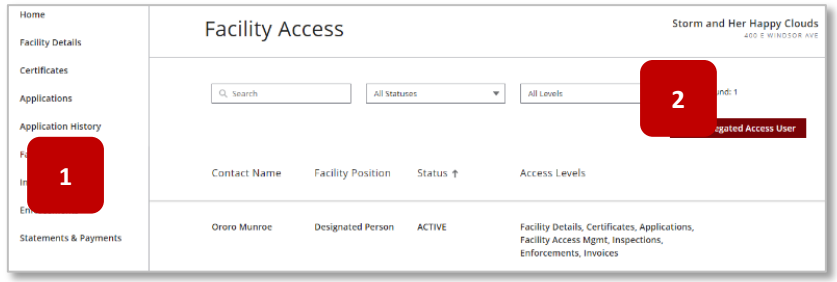

- 3. The **Add Facility Access** form will display
- 4. Enter the **username/email** of the person being added (user must have an existing and active portal account in order to be added) – select the **Enter/Return** key on keyboard to search for the user in the system
- 5. Select desired access features from the Available Access column select multiple by holding down the CTRL key and make each selection or repeat setps 5 and 6 for each item
- 6. Select the **right arrow key** to confirm selection(s)
- 7. Select **Save** to continue

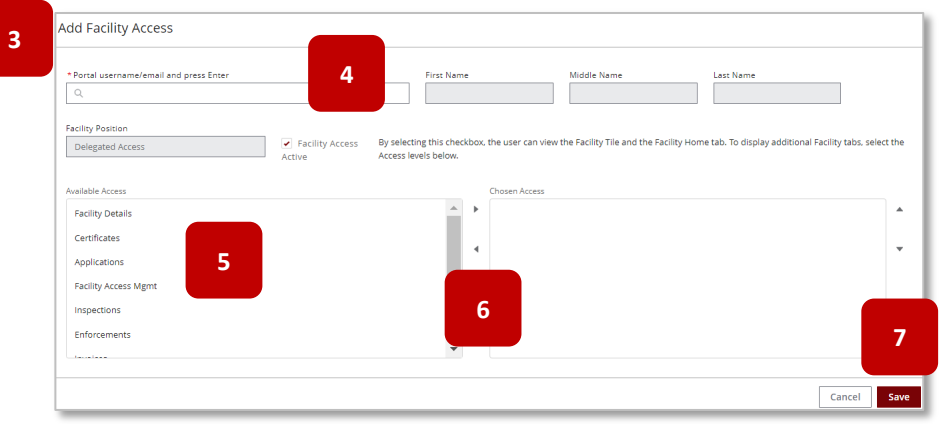

8. Upon save, the new delegated person will display on the Facility Access page

**NOTE:** When that user logs into the ADHS Facility Portal, the Facility tile will now display for that user

9. Access for the delegated person can be edited by selecting the **Edit Access** button

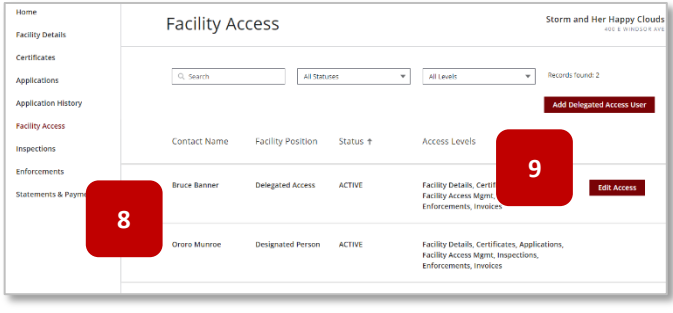

- 10. When **Edit Access** is selected, the Edit Facilty Access form will display again
- 11. To remove access, select **Access Types** from the right column and once highlighted
- 12. Select the left arrow button to remove Selected access, to add additional access, select the item from the left column and the right arrow
- 13. Select **Save** when completed

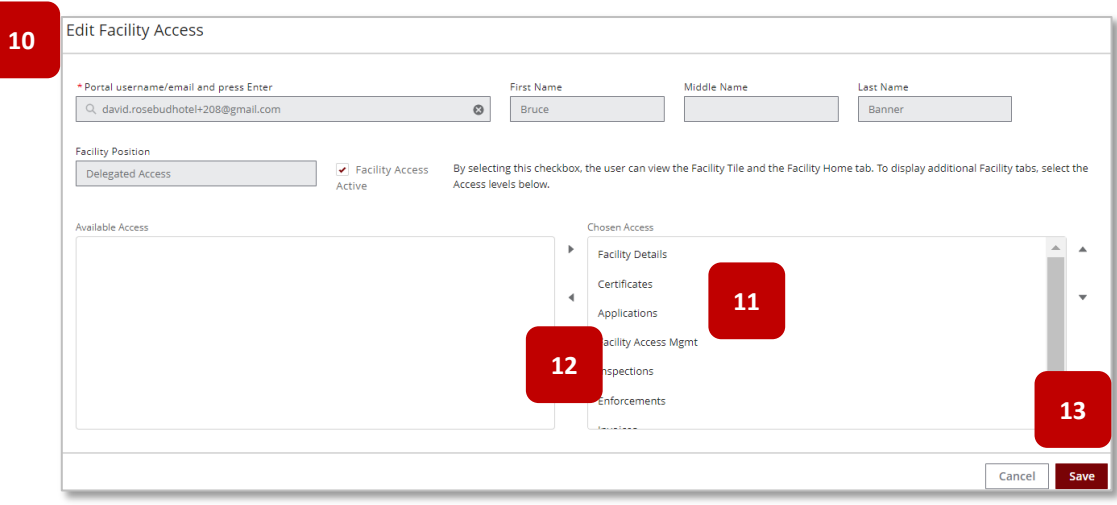

# **2.2** Changing / Updating Facility Directors

Add / Remove Facility Directors - Facility Licensees update the Facility Director for a particular facility from the portal. This update does NOT require an application and can easily be accomplished from the portal self-service tool.

- 1. Select the **Facility Details** tab
- 2. Select the **Edit Information** button
- **Facility Details <sup>1</sup> <sup>2</sup> Certificates Eacility Inform** Facility Name<br>UAT-D.V. **Facility Access** Start Date End Date Prvice & Capacity Information Infants
- 3. The Edit Facility Information form will display as a pop-up
- 4. Scroll the Current Facility Director(s) section
	- a. To remove a director, delete the director information by clicking into each applicable field and deleting the information in each field
	- b. To replace a director with another director, replace the current information for the outgoing director with the new director's information
- 5. Select **Save** to complete

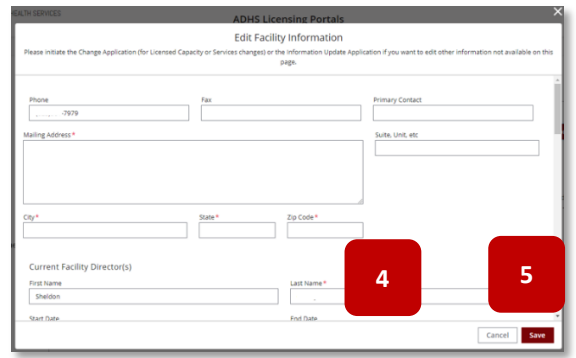

# **Section 3 - Applications**

# **3.1** Initial Application for a Child Care Center

Initial Applications can be submitted by the Designated Person from their Facility Licensing Portal. This example will explain how to submit an Initial Application for a Child Care Center. For additional support, watch this step-by-step video guide

- 1. Upon logging into the ADHS Facility Licensing Portal, the facility selection page will display
- 2. Select the **Child Care Facility Licensing** tile

**NOTE:** The Facility Licensing Portal is used by other Arizona Licensing Bureaus, there may be additional tiles located in the Other Facility Information section for these areas

- 3. The Child Care Licensing main page will display
- 4. Select the **Initial Child Care Center Application** tile

### **ADHS Facility Licensing Portal** My Programs **2Child Care Marijua** Other Licenses Add a new license Child Care **3** My Locations  $\mathbf{m}$  $\bullet$ **Group Homes** Centers **Bruce Children** Captain America Kids Centers **Klub** 3020 E Main St 400 E Windsor Ave plications **4 Application Status** Initial Child Care Center Application Initial Child Care Group Home Application Information Child Care Forms

- 5. Upon selecting the Application tile, the Agreement Page will display for the Initial Child Care Center Application
- **5**
- 6. The Agreement page contains the following items:
	- A. Link to **Additional Application Instructions**
	- B. Link to **Application Checklist** details on required documentation needed for the application
	- C. Check box If checked, applicant opts into receiving communications from the department if an error is found on the application
	- D. Required documents list
	- E. Arizona Rules and Statutes statement
- 7. Select the **I Agree** button to proceed

**NOTE:** Once the user clicks **I Agree**, the User Agreement page will not display again. Some users may want to print the page from the browser to reference the information

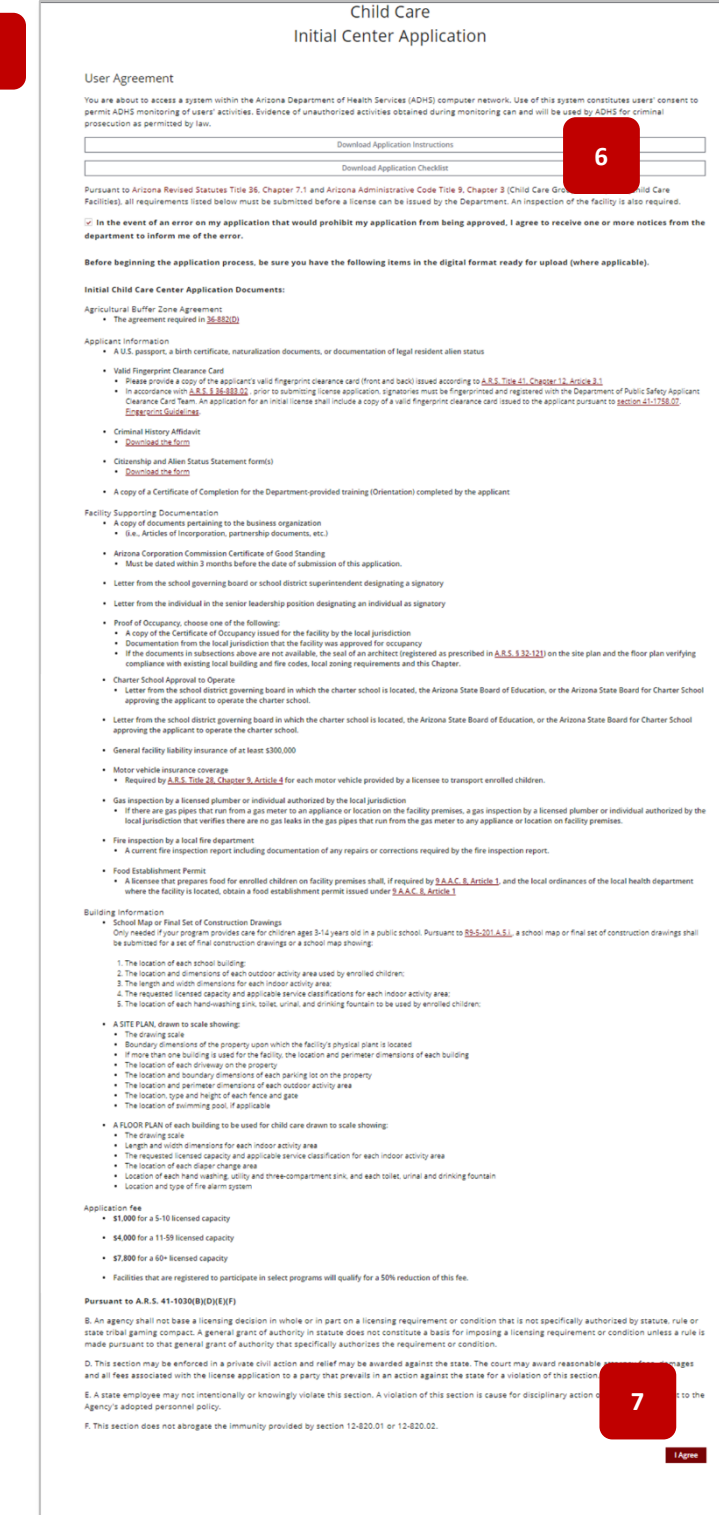

- 8. The first page of the application is the **Applying Entity Information**
- 9. Enter all required demographic fields regarding the **Applying Entity**
- 10. Upon entering the address details, the system will display the address confirmation screen. Review the suggested address – the system will auto select the closest match by default. Verify the address by selecting the **Confirm** button
- 11. If suggested addresses are incorrect, select **Keep Address as Entered** button – If errors on the address are found, users can select **Confirm** on the pop -up and select **Edit Address** from the application page to edit address fields
- 12. Enter the **Primary Contact Person** information details (this is the primary person the bureau will directly contact regarding the facility, also known as the Emergency Contact for the facility)
- 13. Enter the **Primary Email** address this will be the designated email that will receive all communications regarding the facility going forward **NOTE:** This email address should NOT be that of an individual person, but rather one specific for the facility only
- 14. Select the Service Classifications **requested for this facility –** This section allows the applicant to identity what services the facility would like to provide – one "age group" selection is required
- 15. Select **Building License Current Status**
- 16. Select the appropriate **Agricultural Land Information** details - application might request information from Agricultural

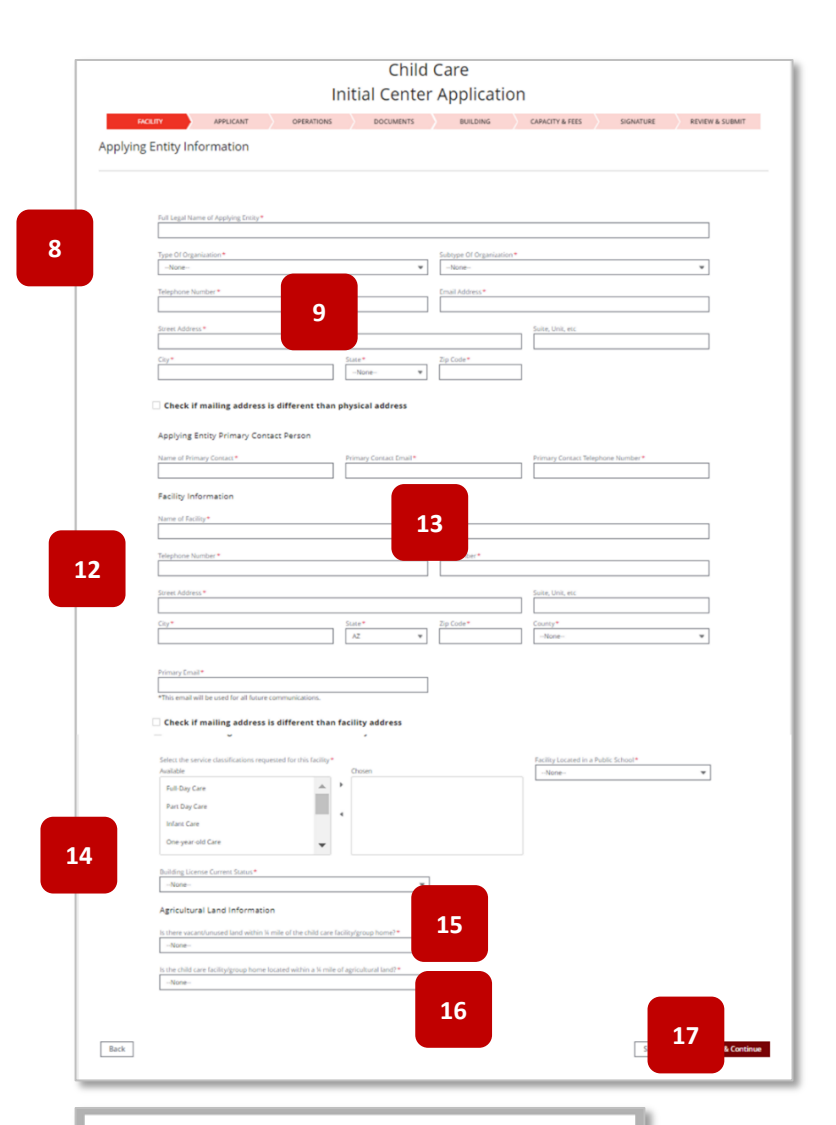

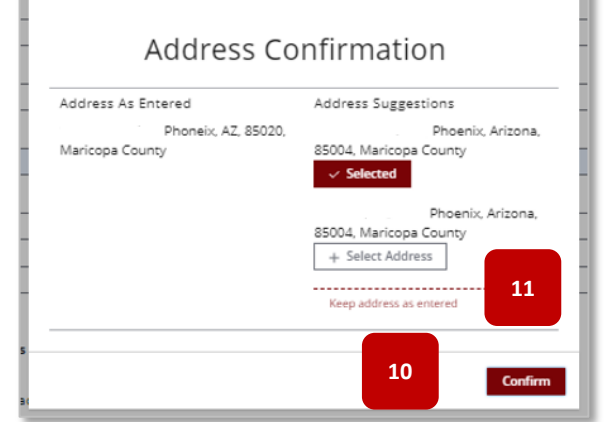

landowners if within 1/4 mile from the facility

- 17. Select **Save & Continue** to proceed **Save & Exit** will save progress and exit out of the application (Applicants will be able to retrieve saved applications from the Application Status tile from the main Child Care Licensing page)
- 18. Next page is the **Applicant Information** details page
- 19. Enter the Designated Agent/Signatory/Individual Owner information details. This section's verbiage will alter based on the type of business entity owning the facility

**NOTE**: Centers that are owned by individuals (sole proprietor) will not have Controlling Persons/Responsible Parties

- 20. Upload all required documents related to the Designated Agent/Signatory/Individual Owner
- 21. Drag and drop local files to the **Upload Files** button or select the **Upload Files** button

- 22. Local Files window will appear select desired file(s) to upload – multiple files can be selected
- 23. Select **Open**

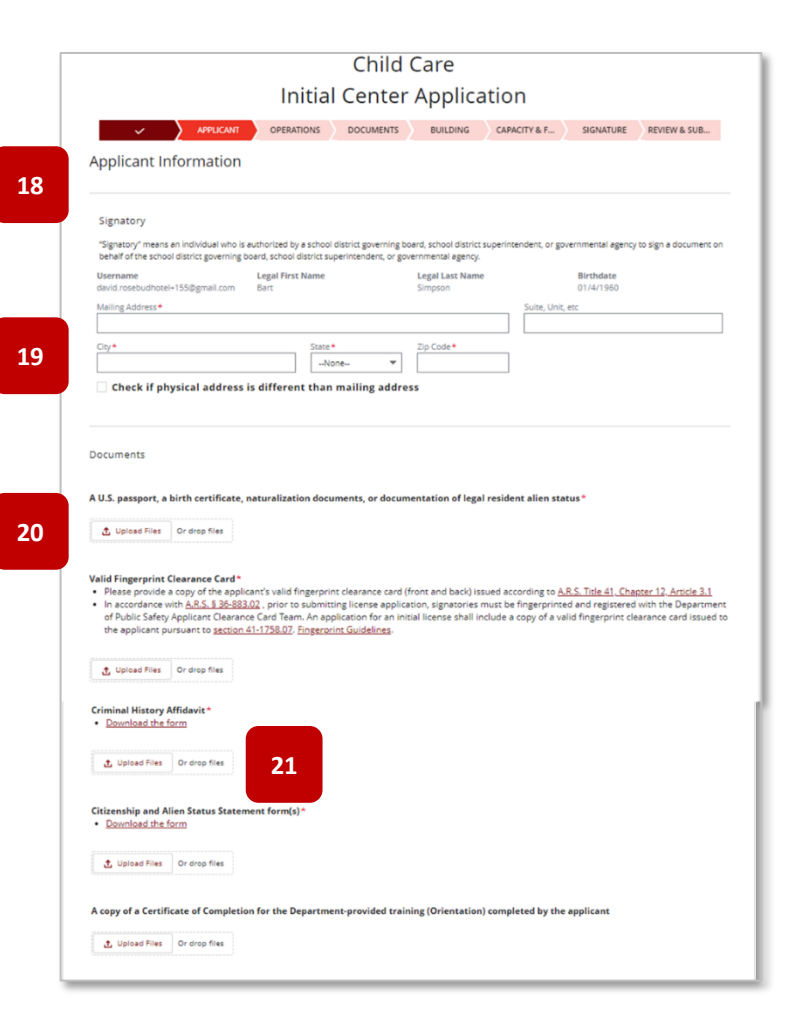

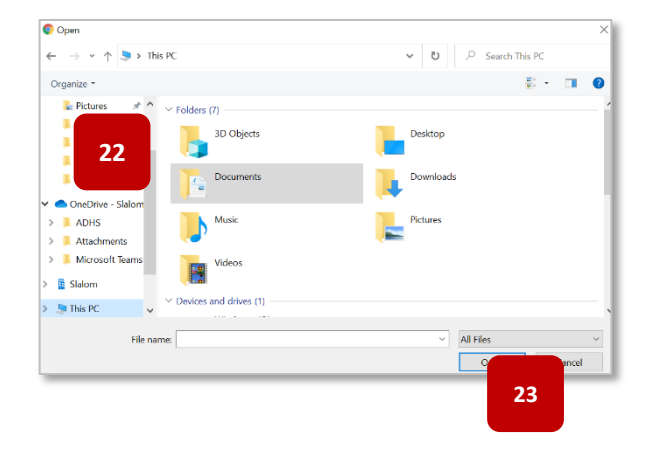

- 24. The file will begin to upload progress is displayed on the pop-up
- 25. Select **Done** to complete the upload process
- 26. Repeat the process for all required documents
- 27. For a facility owned by a business or government agency, you can additionally add or remove controlling person / responsible party people by selecting the **Add Person** or **Remove Person** button respectively

**NOTE:** Applicants from facilities that are owned by a business entity or government agency will be required to add the applicant as a Controlling Person / Responsible Party in order to proceed in the application process. The applicant will serve as the first Controlling Person or Responsible Party. Additional people can then be added as necessary

28. Enter the Controlling Person/ Responsible Party's details – to add additional person(s) select the Add Person button

**NOTE:** If Individually Owned, steps 27 - 28 are not required

29. Select **Save & Continue** to proceed – **Save & Exit** will save progress and exit out of the application

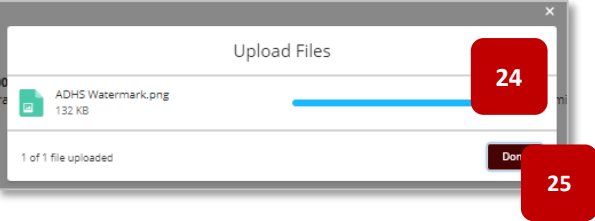

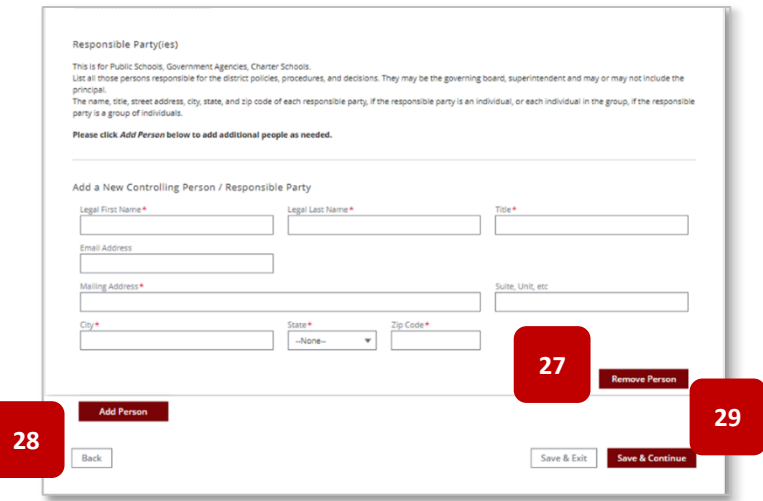

- 30. Operational Information is the next page of the application
- 31. Enter **Facility Director** details (not a required field but will be required prior to final approval)
- 32. Enter the **Number of Vehicles** that will be used for the facility, if applicable
- 33. Enter **Program Name** and all **Hours of Operation** for the facility (not required upon application submittal but requested once approved. This information will publish to AZ Care Check)
- 34. Select various closure periods as needed
- 35. Add **Additional Notes** regarding hours of operation as needed

**NOTE:** Use this field if there are more than three programs to define hours of operations or if the facility would like to further define specific closures. This information will publish to AZ Care Check.

36. Select **Save & Continue** to proceed – **Save & Exit** will save progress and exit out of the application

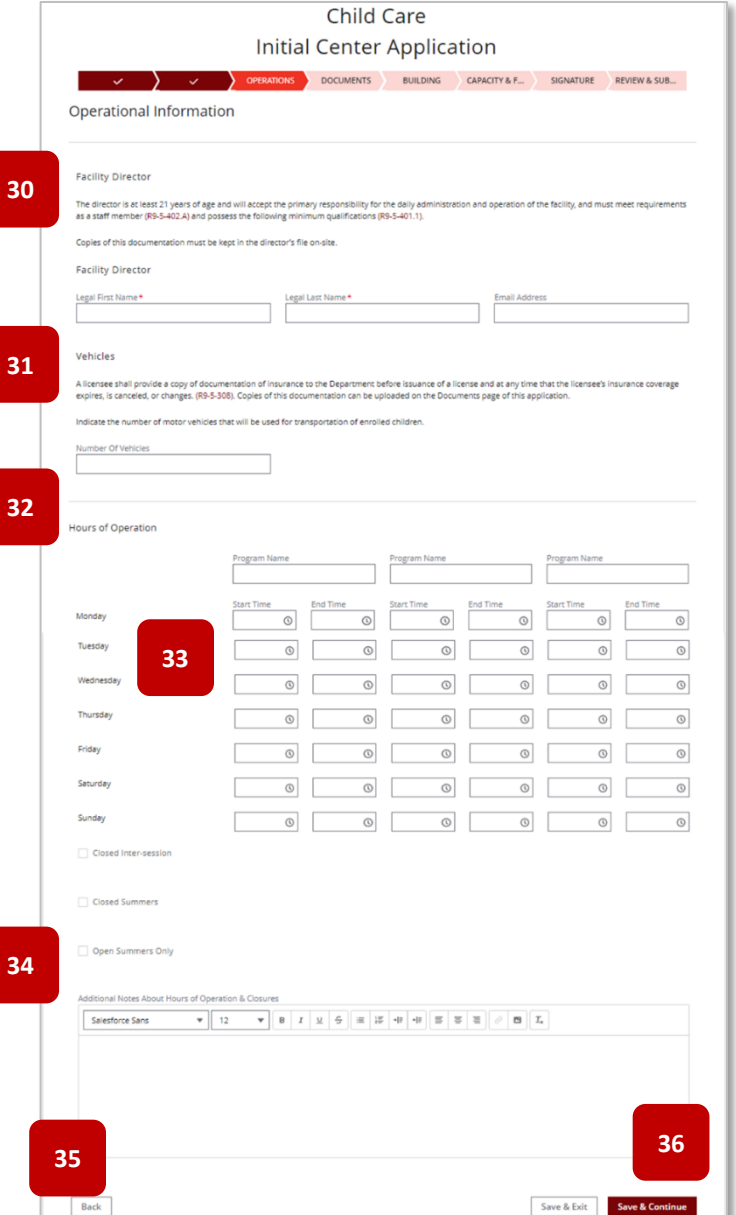

- 37. The Upload Support Documentation is the next page of the application
- 38. Upload all required documents
- 39. Select the **Upload Files** button

- 40. **Local Files** window will appear select desired file(s) to upload – multiple files can be selected
- 41. Select **Open**, the file will begin to upload – progress is displayed on the pop-up
- 42. Select **Done** to complete the upload process
- 43. Repeat the process for all required documents
- 44. Select **Save & Continue** to proceed **Save & Exit** will save progress and exit out of the application

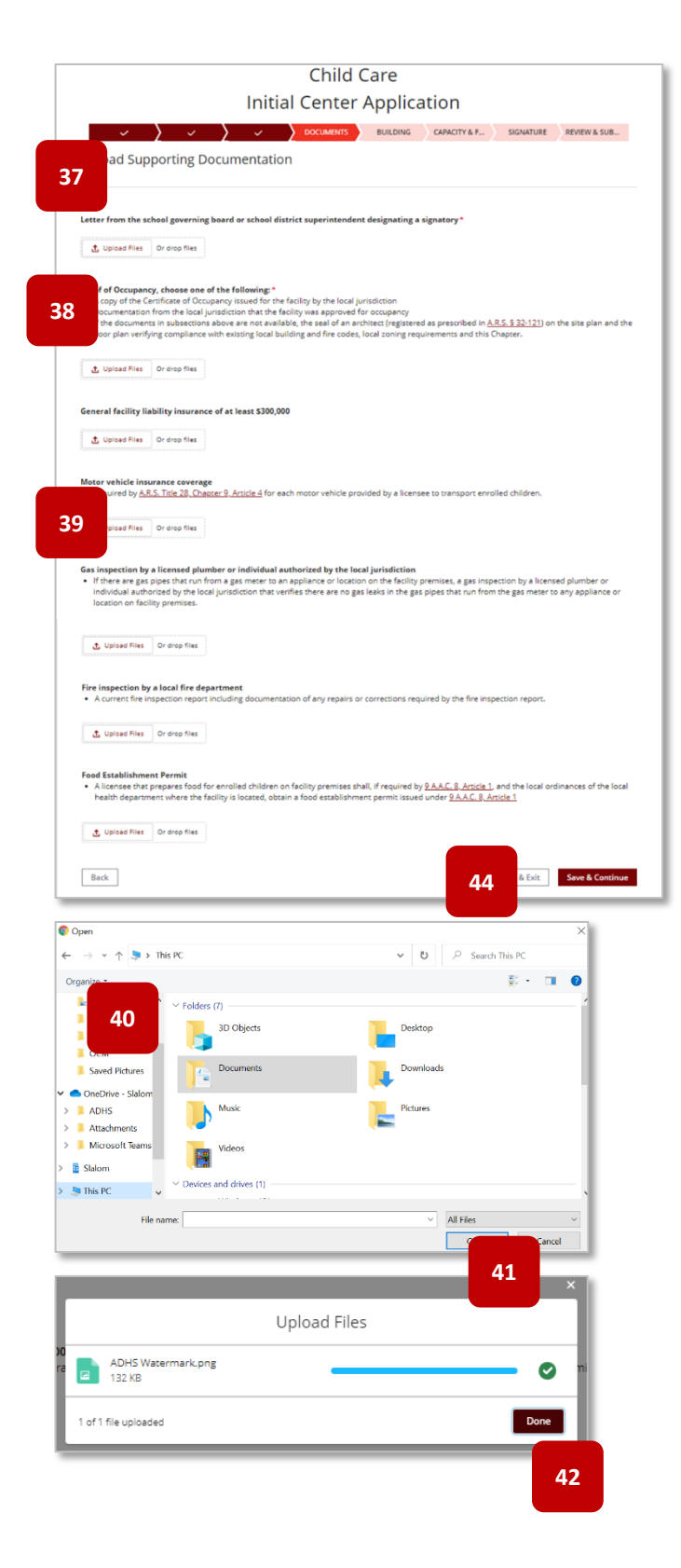

- 45. Building Information is the next page of the application
- 46. **Upload Site** and **Floor Plans –** For facilities located in public schools that provide service for only children 3+, a school map or final set of construction drawings is required instead of site/floor plans
- 47. Check the required checkbox acknowledging that the ADHS Inspection Team will determine the Facility Total Capacity and room capacity based on set parameters
- 48. Select **Save & Continue** to proceed **Save & Exit** will save progress and exit out of the application

**NOTE:** Total Maximum Capacity is the lowest of the three: 1) max outdoor capacity, 2) max indoor capacity and 3) max capacity based on sanitary units. If user added a requested capacity for the indoor areas that's less than the max outdoor capacity and the max sanitary unit capacity, the Requested Total Capacity may be less than the Total Maximum Capacity. Total Infants / Total One -Year -Olds / Total 2+ is based on the indoor area information

- 49. Fee Information page is next
- 50. Select **Add Program** if facility will register for a Fee Reduction Program
- 51. Add Program menu will display select the Select Program menu to select from available options
- 52. Once selection is made, select **Add Program**

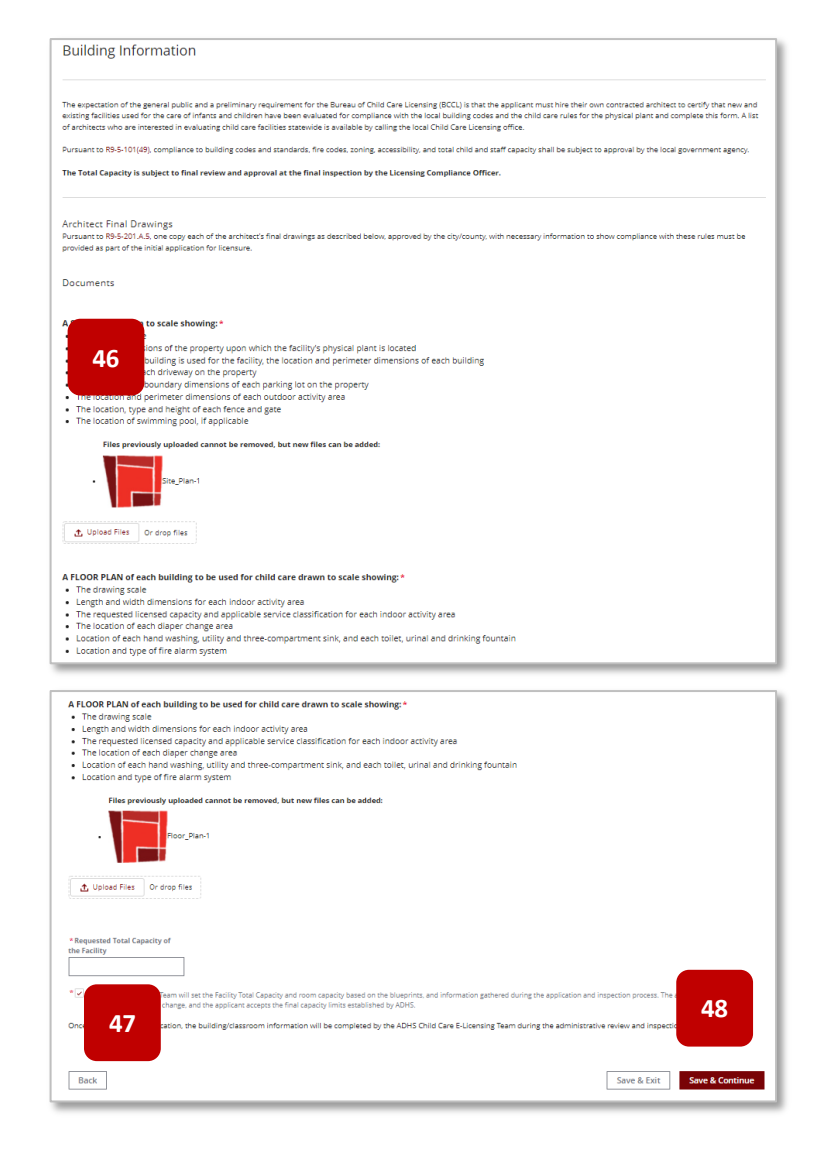

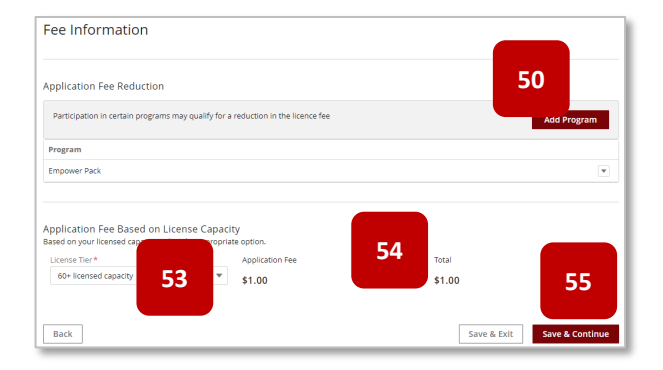

### 53. Select **License Tier**

**NOTE:** This will define the licensing tier for the facility

- 54. Fee details outlined
- 55. Select **Save & Continue** to proceed **Save & Exit** will save progress and exit out of the application
- 56. The Signature is the next page
- 57. Select whether the facility is ready for inspection – If unchecked, enter the **Inspection Ready Date** (Date must be in the future)
- 58. The designated person / signatory can select whether to upload a signed attestation or
- 59. Applicant can digitally sign the application (form is available when box is checked – If digitally signed, no attestation is required to be uploaded) - To digitally sign, use cursor to sign inside the designated box
- 60. Select **Accept –** to save the signature or Select **Clear** to redo the signature
- 61. Select **Save & Continue** to proceed **Save & Exit** will save progress

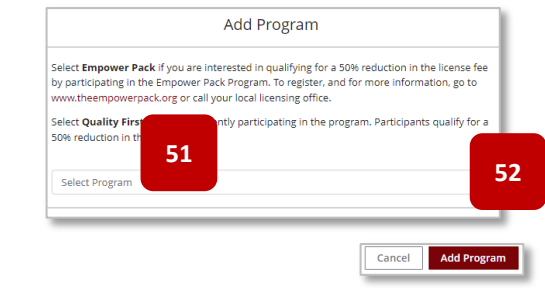

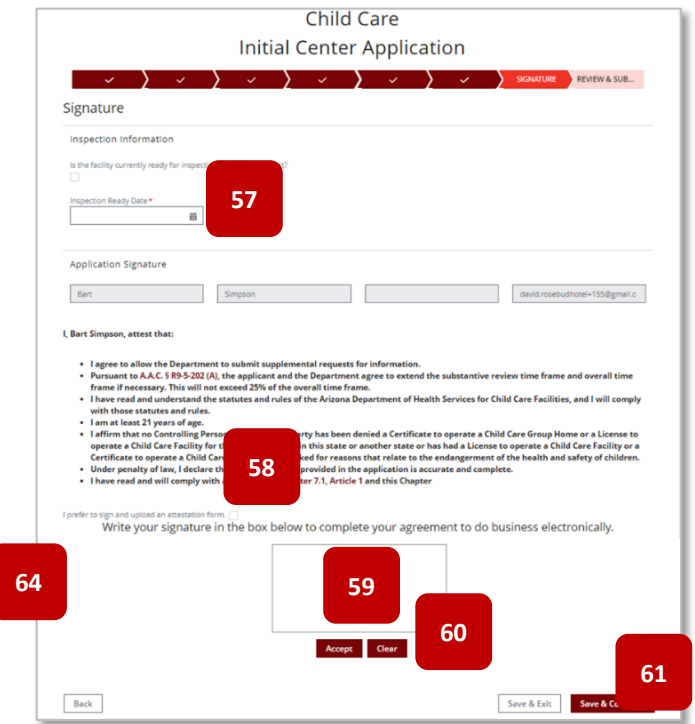

- 62. The final page in the application will be the Review and Submit page
- 63. All details entered in the application will display for final review by the applicant – select **Edit Section** to return to that specific section to edit details
- 64. Select **Submit & Go to Payment** to proceed

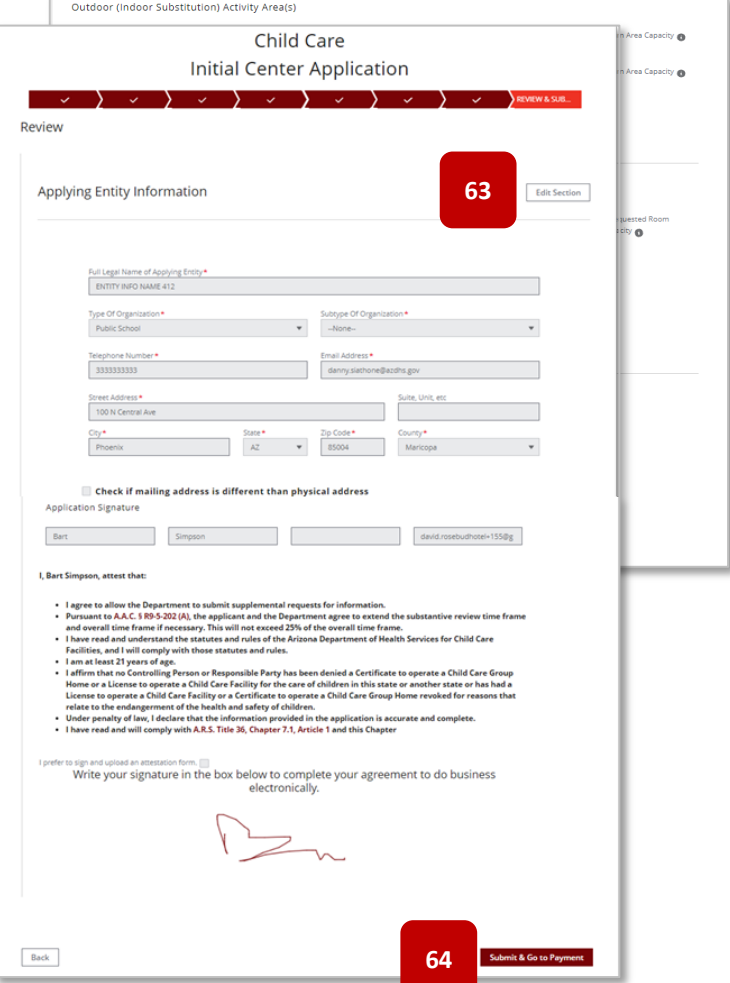

65. The system will navigate the applicant to the Payment Portal for payment submittal – ADHS accepts Credit Card and ACH (Automatic Clearing House - Digital Checks or echeck) as payments

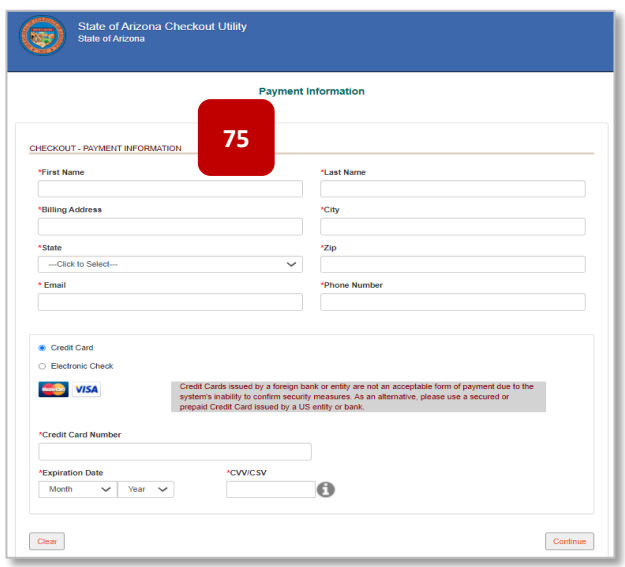

# **3.2** Initial Application for a Group Home

Initial Applications can be submitted by the Designated Person from their Facility Licensing Portal. This scenario will show how to submit an Initial Application for a Group Home. For additional support, watch this step-by-step video guide

**Initial Child Care Center** 

Application

Initial Child Care Group

**Home Application** 

1. Upon logging into the ADHS Facility **ADHS Facility Licensing Portal** Licensing Portal, the facility selection **1** My Facilities page will display 2. Select the **Child Care Facility Licensing** tile Other Facility Information **2** Marijuana Facility Child Care Facility Licensing Licensing 3. The Child Care Licensing main page Child Care will display **3** Information 4. Select the **Initial Child Care Group Home Application Application Status** Child Care Forms Applications **4**

- 5. Upon selecting the Application tile, the User Agreement Page will display for the Initial Group Home Application
- 6. The User Agreement page contains the following items:
	- A. Link to **Additional Application Instructions**
	- B. Link to **Application Checklist** – details on required documentation needed for the application
	- C. Check Box If checked, applicant opts into receiving communications from the department if an error is found on the application
	- D. Required documents list
	- E. Arizona Rules and Statutes statement
- 7. Select the **I Agree** button to proceed

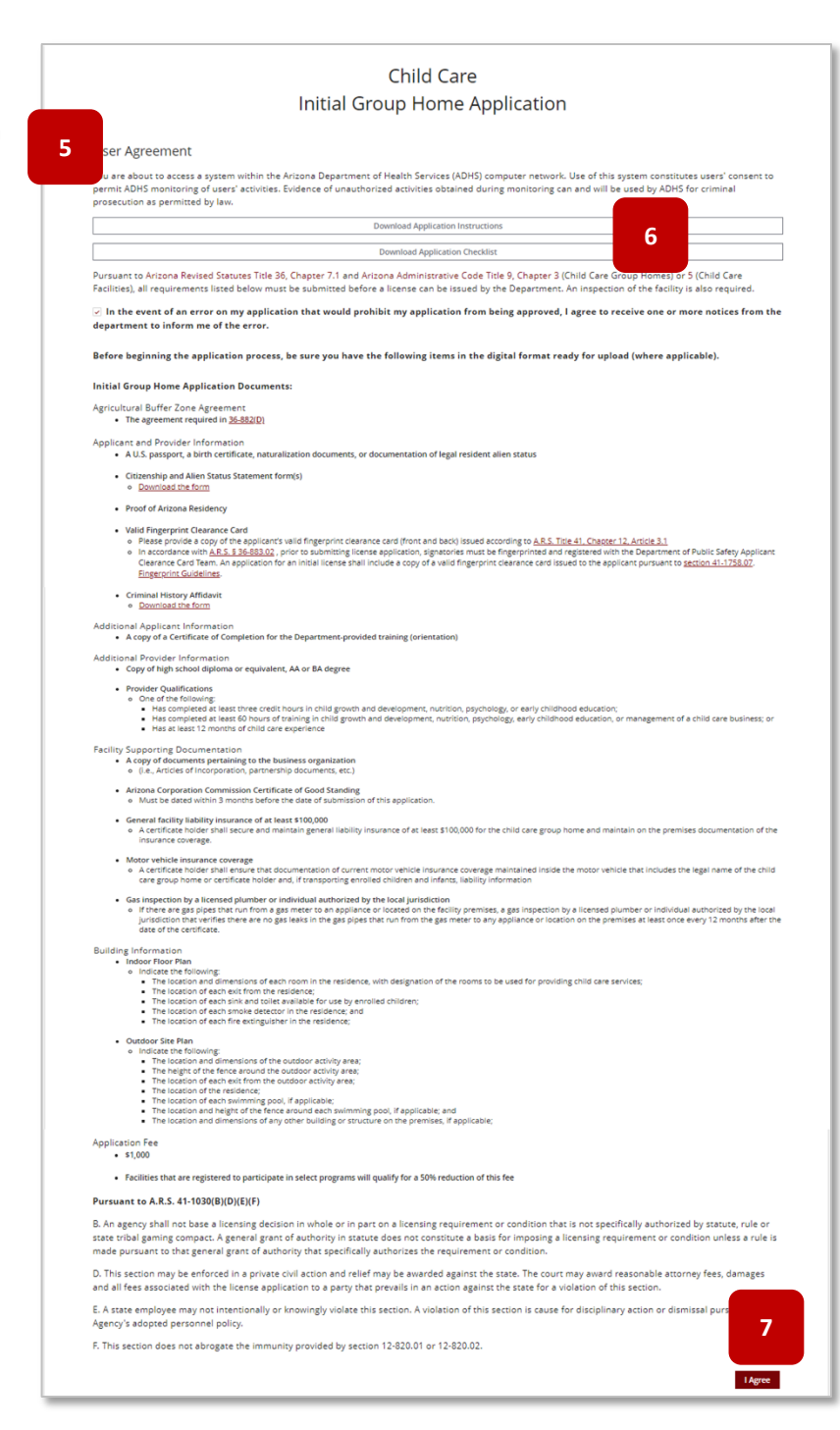

- 8. The first page of the application is the Applying Entity Information
- 9. Enter all required demographic fields regarding the **Applying Entity**
- 10. Enter the **Primary Contact Person** information details (this is the primary person the bureau will contact regarding the facility)
- 11. Enter the **Primary Email** address this will be the designated email that will receive all communications regarding the facility
- 12. **Select the service classifications requested for this facility –** This section allows the applicant to identity what services the facility would like to provide – One "Age Group" selection is required
- 13. Select the appropriate **Agricultural Land Information** details – if within ¼ mile from the center or group home location, application will require information
- 14. Select **Save & Continue** to proceed **Save & Exit** will save progress and exit out of the application (Applicants will be able to retrieve saved applications from the Application Status tile from the main Child Care Licensing page)

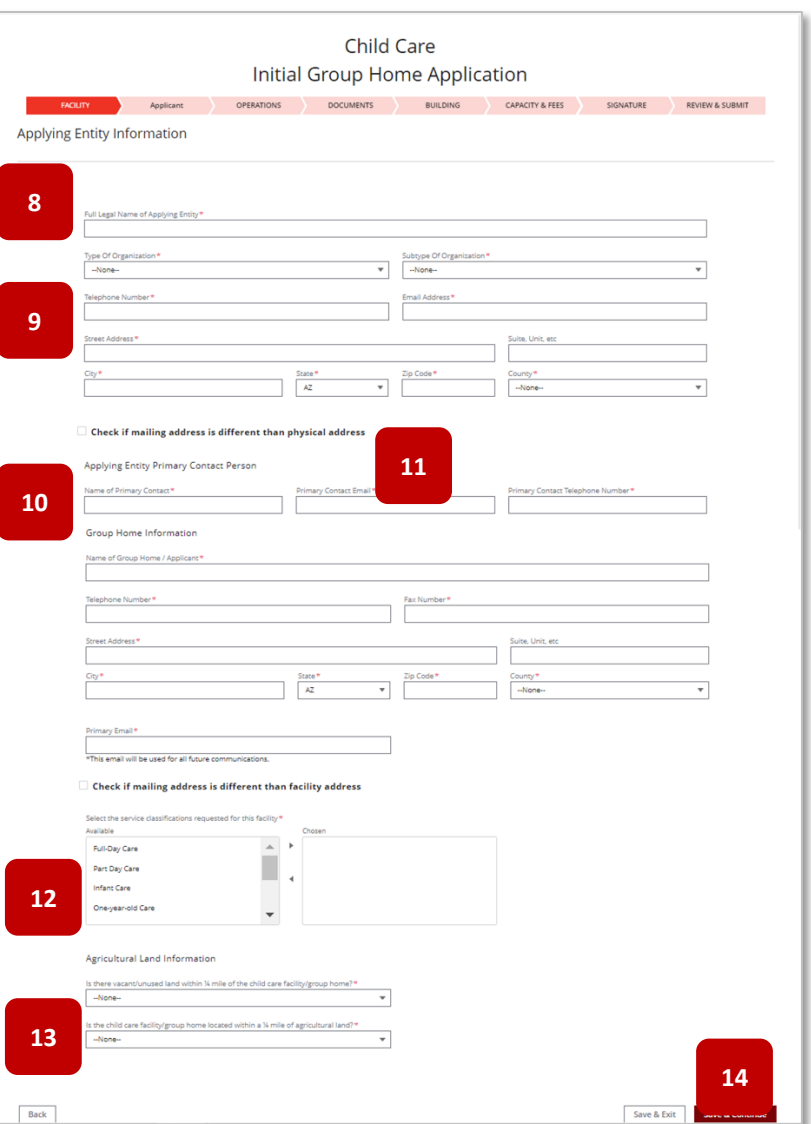

- 15. Next section is the **Applicant Information** details page – for individual owner, skip steps 16-19
- 16. Enter the Designated Agent information details
- 17. Upload all required documents related to the designated agent

**NOTE:** Be sure to enter a title for each Designated Agent

- 18. Add additional controlling person / responsible party by selecting the **Add Person** button
- 19. Enter the Controlling Person/ Responsible Party's Title

**NOTE:** For facilities owned by businesses, the first Controlling Person is the applicant

- 20. Upload all required documents
- 21. Drag and drop local files to the **Upload Files** button or Select the **Upload Files** button
- 22. **Local Files** window will appear select desired file(s) to upload – multiple files can be selected (use the Ctrl key while selecting the files)
- 23. Select **Open**

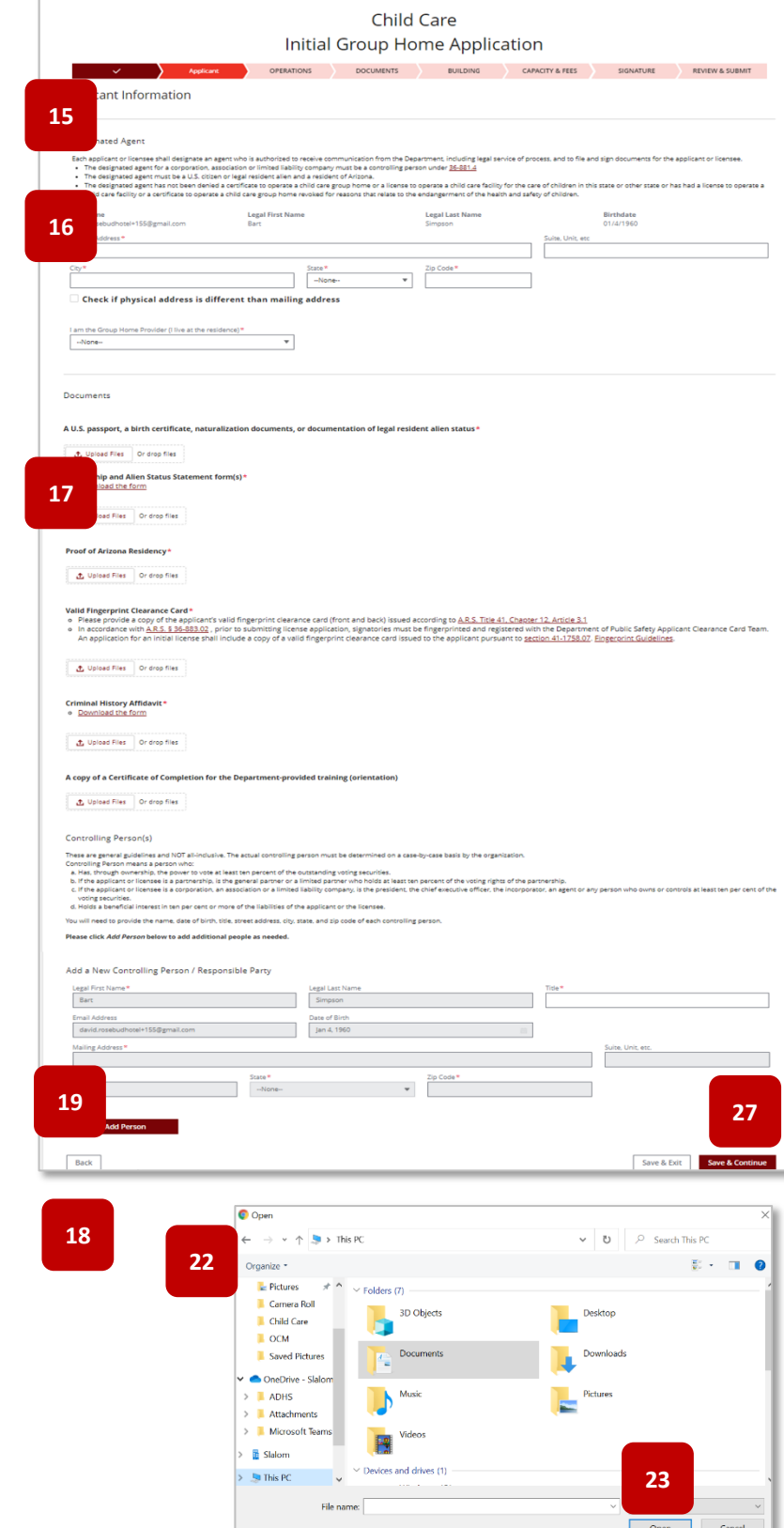

- 24. The file will begin to upload progress is displayed on the pop -up
- 25. Select **Done** to complete the upload process
- 26. Repeat the process for all required documents
- 27. Select **Save & Continue** to proceed **Save & Exit** will save progress and exit out of the application (Applicants will be able to retrieve saved applications from the **Application Status** tile from the main Child Care Licensing page)
- 28. The **Operational Information** is the next section of the application
- 29. Enter the **Number of Vehicles** that will be used for the facility, if applicable
- 30. Enter **Program Name** and all **Hours of Operation** for the facility (not required upon application submittal but requested once approved. This information will publish to AZ Care Check)
- 31. Select various **closure periods** as needed
- 32. Add **Additional Notes** regarding hours of operation as needed

**NOTE:** Use this field if there are more than three programs to define hours of operations or if the facility would like to further define specific closures. This information will publish to AZ Care Check.

33. Select **Save & Continue** to proceed – **Save & Exit** will save progress and exit out of the application

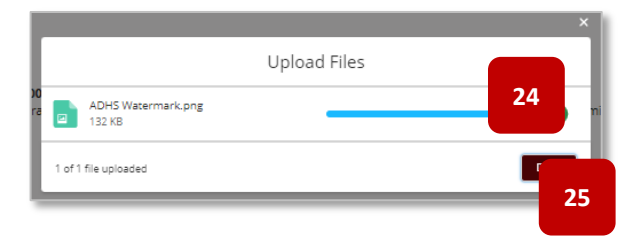

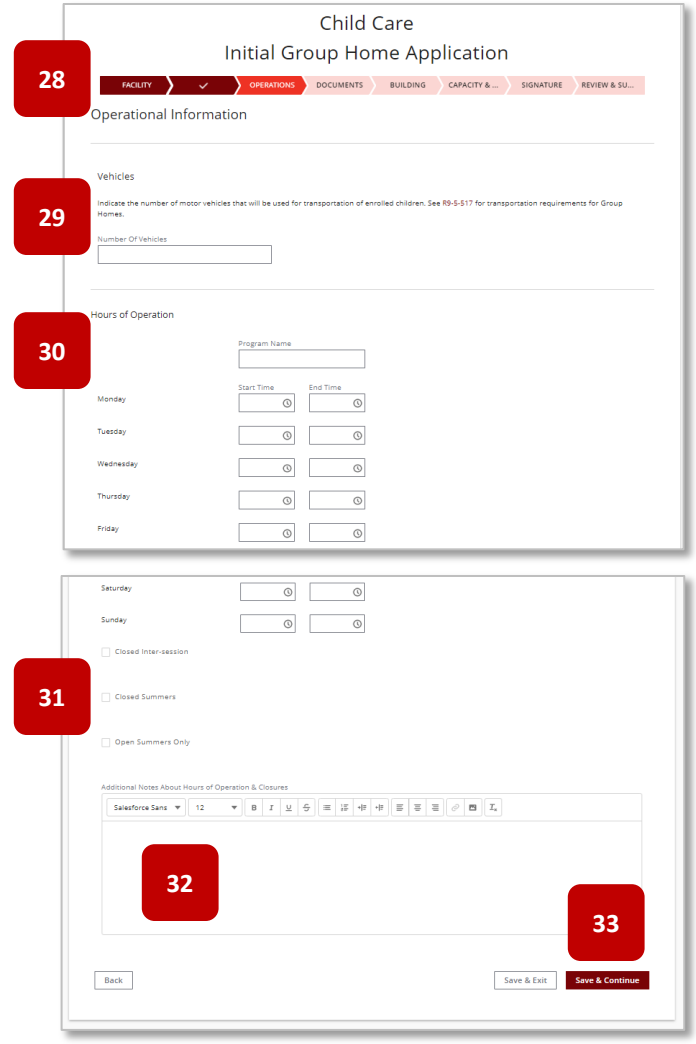

- 34. The **Upload Support Documentation** is the next section of the application
- 35. Upload all required documents as noted previously
- 36. Select the **Upload Files** button
- 37. **Building Information** is the next section of the application
- 38. Upload Indoor and Outdoor Floor Plans
- 39. Select whether the residential building is a manufactured home, mobile home, or factory-built building
- 40. Enter requested total capacity for the facility
- 41. Enter extended capacity amount (this amount includes the number of children for which the provider is the parent/guardian, that will be included in the daily child care at this site)
- 42. Enter **Outdoor Activity Area(s)** details
- 43. Select **Add Another Area** to add additional outdoor areas, if applicable
- 44. Enter **Indoor Activity Area(s)** details
- 45. Select **Add Another Area** to add additional indoor areas, if applicable
- 46. Enter **Sanitary Unit** details
- 47. Select **Save & Continue** to proceed **Save & Exit** will save progress and exit out of the application

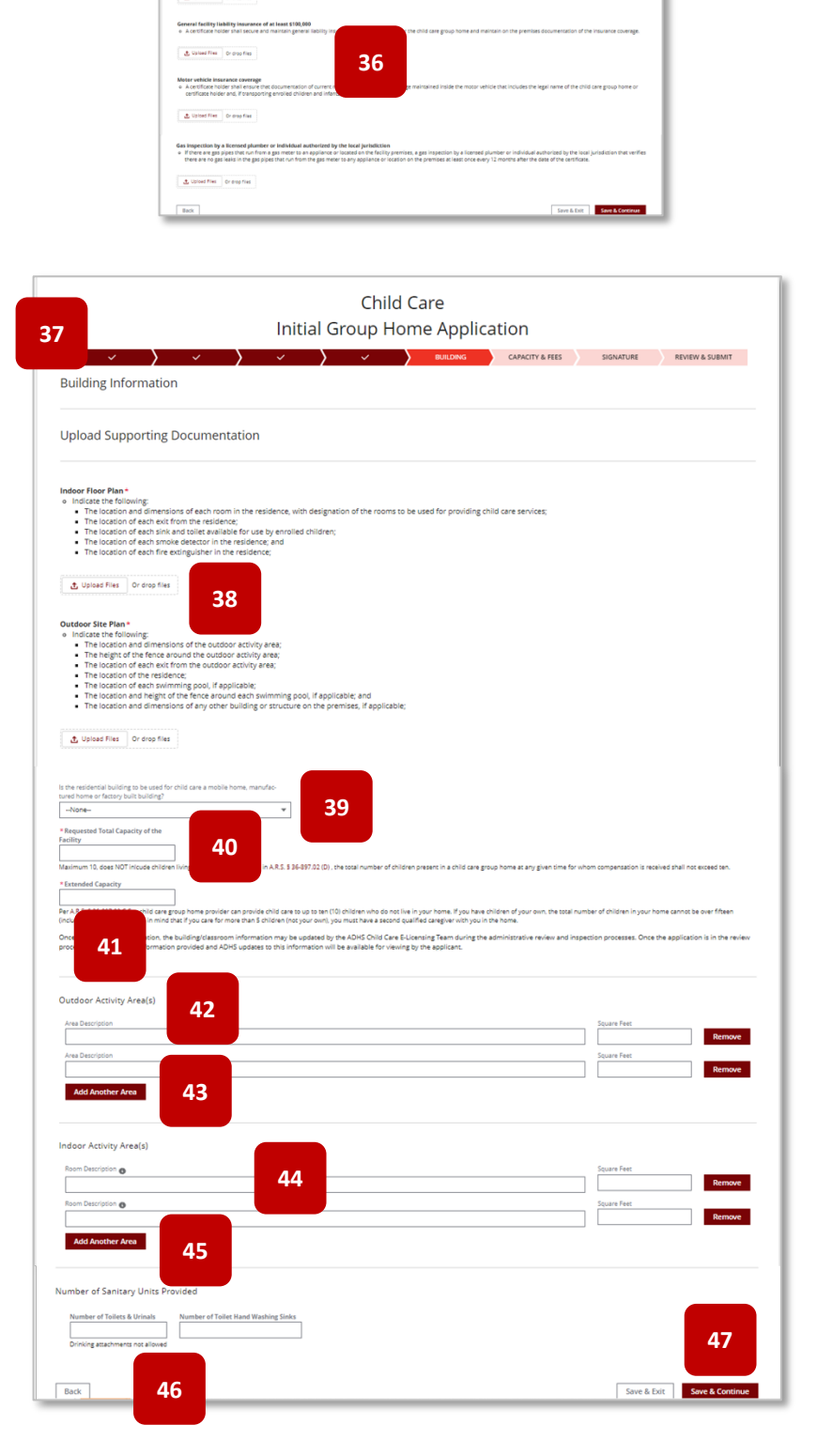

**34**

Child Care Initial Group Home Application

- 48. Fee Information page is next
- 49. Select **Add Program** if facility will register for a Fee Reduction Program
- 50. Add Program menu will display select the **Select Program** menu to select from available options
- 51. Once selection is made, select **Add Program**
- 52. **License Tier** is preselected

**NOTE:** This will define the licensing tier for the facility

- 53. Fee details outlined
- 54. Select **Save & Continue** to proceed **Save & Exit** will save progress and exit out of the application
- 55. The **Signature** page is the next section of the application
- 56. Select whether the facility is ready for an inspection – If unchecked, enter the **Inspection Ready Date**
- 57. The Designated Person can select whether to upload a signed attestation (form is available when checkbox is selected) OR
- 58. Applicant can digitally sign the application – If digitally signed, no attestation is required to be uploaded
- 59. To digitally sign, use cursor to sign inside the designated box
- 60. Select **Accept –** to save the signature or Select **Clear** to redo the signature

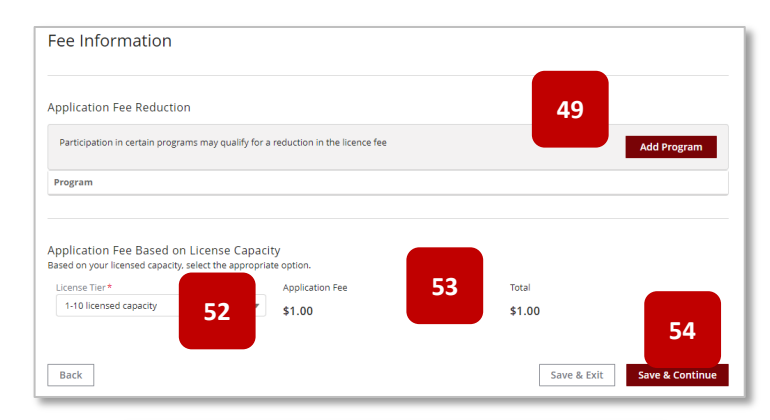

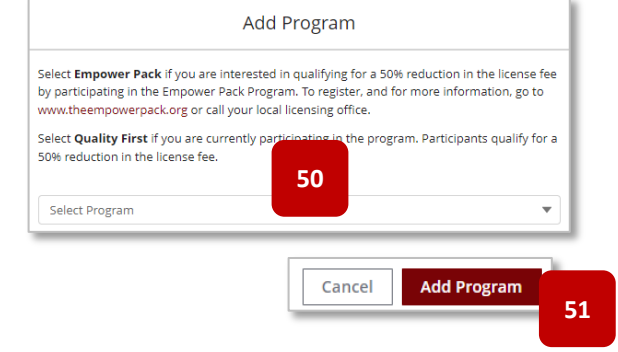

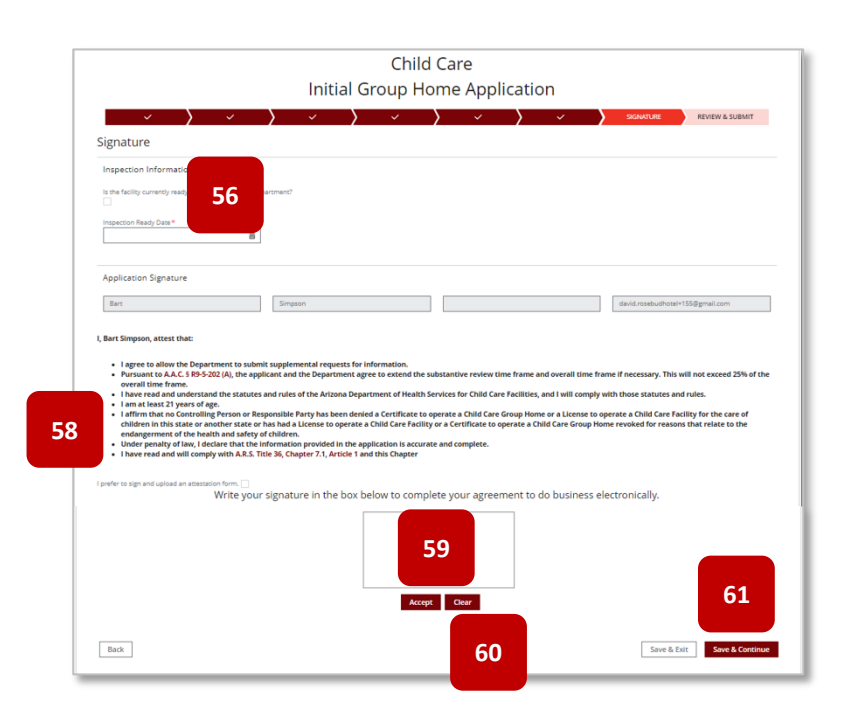

- 61. Select **Save & Continue** to proceed **Save & Exit** will save progress and exit out of the application
- 62. The final section in the application will be the **Review and Submit page**
- 63. All details entered in the application will display for final review by applicant – select **Edit Section** to return to that specific section to edit details
- 64. Select **Submit & Go To Payment** to proceed

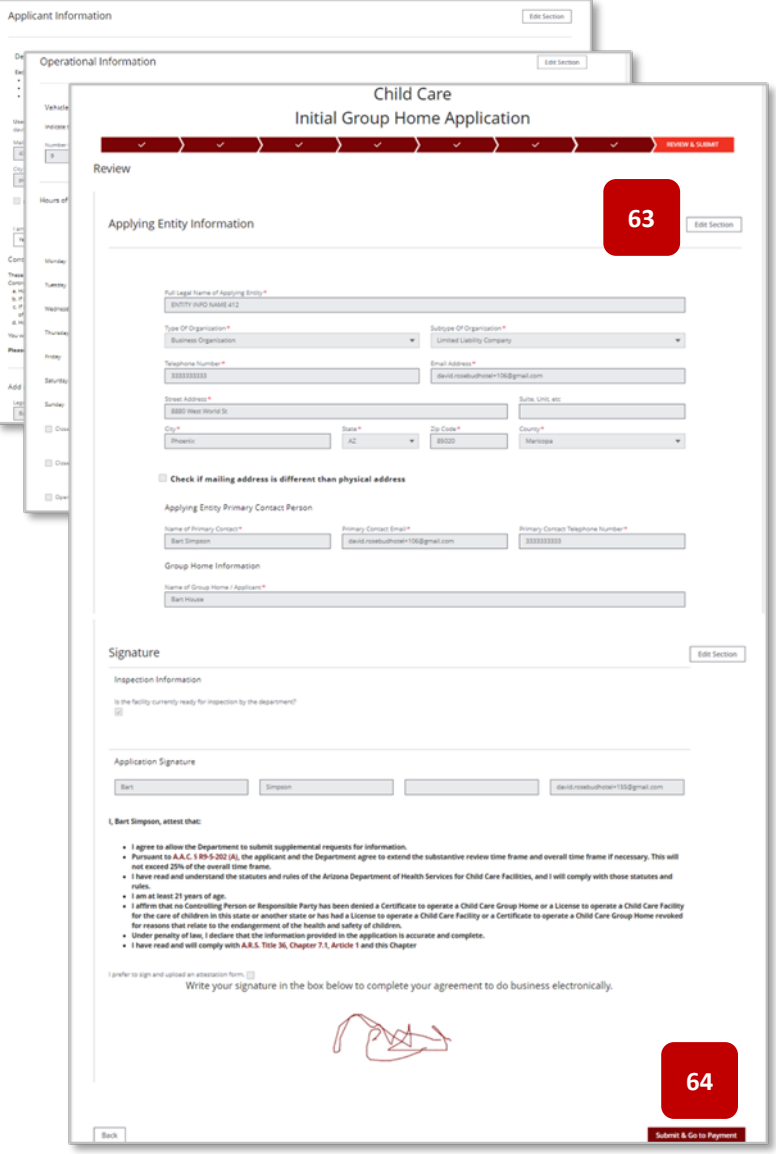

65. The system will navigate the Applicant to the Payment Portal for payment submittal. ADHS accepts Credit Card and ACH (Automatic Clearing House -Digital Checks/echecks), as payment

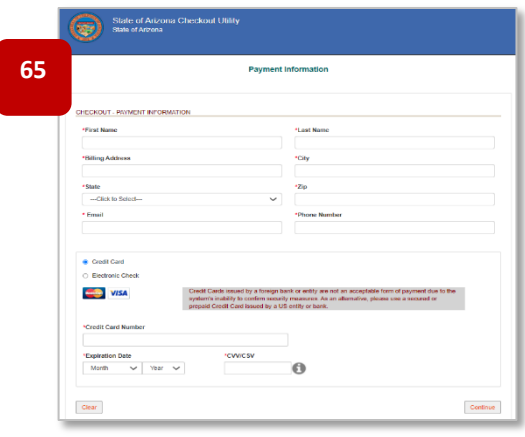

## **3.3** Anniversary Notifications – Centers & Group Homes

### *Anniversary / Renewals*

Centers & Group Homes submit Anniversary Notifications to renew the facility certificate from the portal. The facility used in this example is for a Child Care Center.

- 1. From the main facility page, select **Applications** tab
- 2. Select the **Anniversary Notification** tile
- 3. Review the User Agreement details and select **Agree** to proceed

**NOTE:** Once the user clicks **I Agree**, the User Agreement page will not display again. Some Providers print the page from their internet browser to reference the information

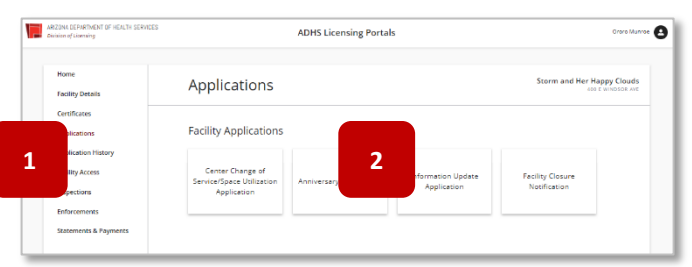

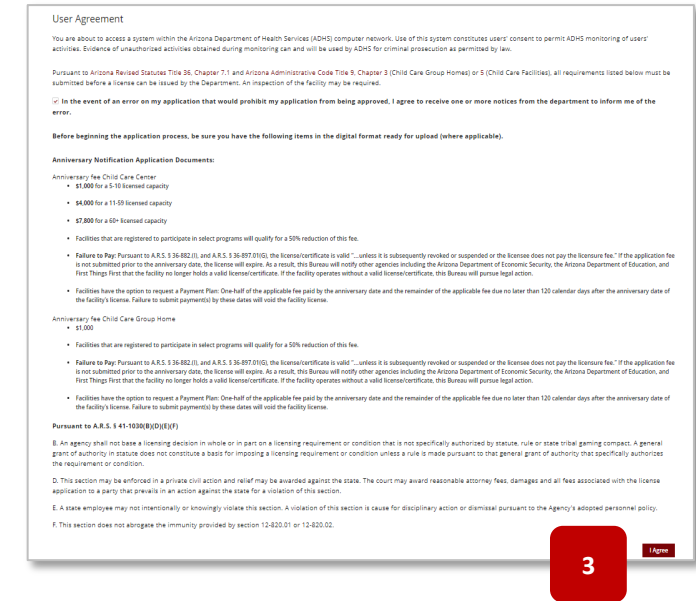
- 4. At the top of the Facility & Anniversary Payment Information page will display current facility information for the applicant to verify
- 5. The lower section of the page displays the Licensed Capacity & Fees for the facility
- 6. If a payment plan is desired, uncheck the **Submit the applicable fee by anniversary date** checkbox – the option to select a payment option will display, select desired payment option

**NOTE :** Two payment options are available: 1. Pay in full by anniversary date or 2. Pay in two installments. 50% is due by Anniversary Date and the remaining 50% by 120 days after the Anniversary Date

**NOTE:** The applicant MUST pay either 100%, or if payment plan, 50% before midnight of the Anniversary Date. If payment is not received through this portal system, the facility will automatically close and the facility must initiate the Initial application process again

- 7. The designated person can select whether to upload a signed attestation (form is available when checkbox is selected) OR Applicant can digitally sign the application – If digitally signed, no attestation is required to be uploaded
- 8. Select **Accept** to save the signature select **Clear** to clear the signature and sign again

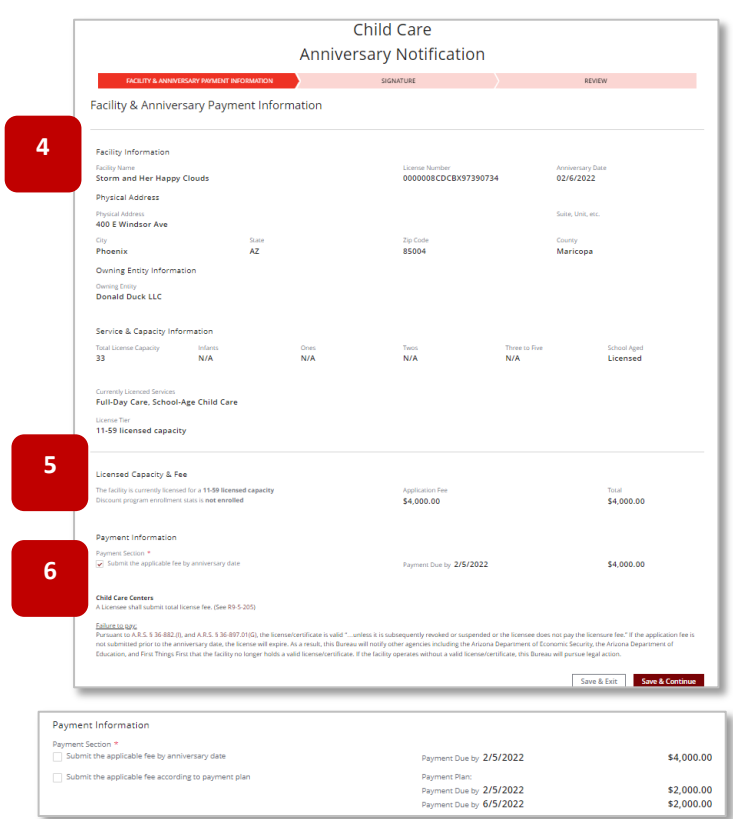

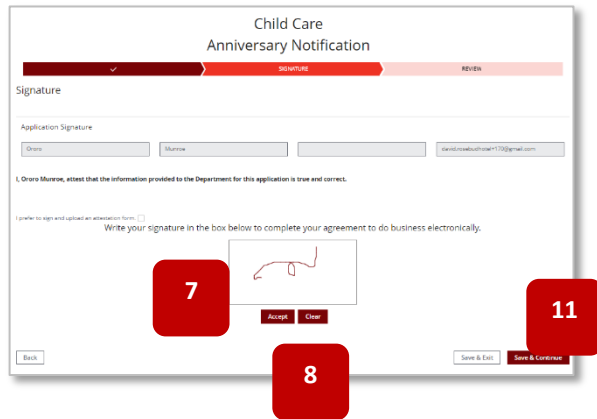

- 9. If an attestation upload form is preferred, select the **checkbox**
- 10. An upload button is now available to upload a signed attestation
- 11. Select **Save & Continue** to proceed
- 12. Review page will display the application form fields
- 13. Select **Edit Section** to return to that section and update the information

**12**

- 14. Select **Submit & Go to Payment**
- 15. Proceed through the payment system as previously noted

**NOTE:** If a payment is not submitted at this time, an invoice(s) will be available (if within 60 days of the Anniversary Date) under the Statements & Payments tab of the portal

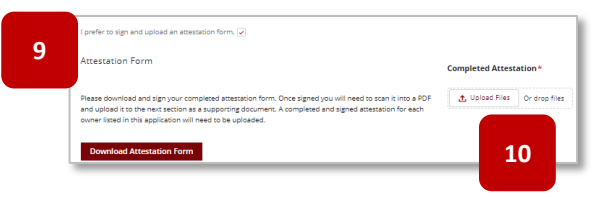

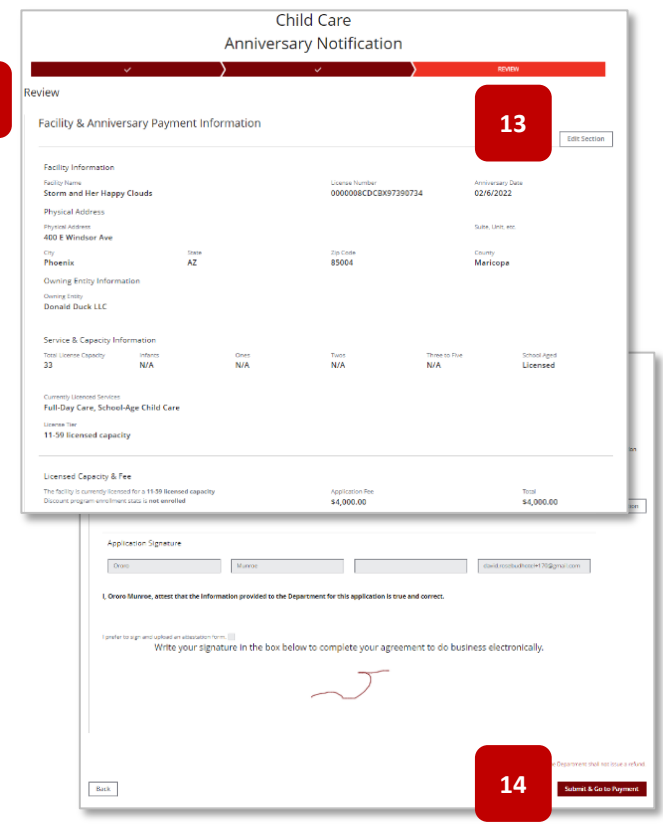

# **3.4** Center Change of Service/Space Utilization Application

#### *Update: Facility Areas, License Tiers, Services*

Centers can change services and space utilization for their facility by submitting the Change application and update their Certificate.

- 1. From the main facility page, select **Applications** tab
- 2. Select the **Center Change of Service/Space Utilization Application** tile

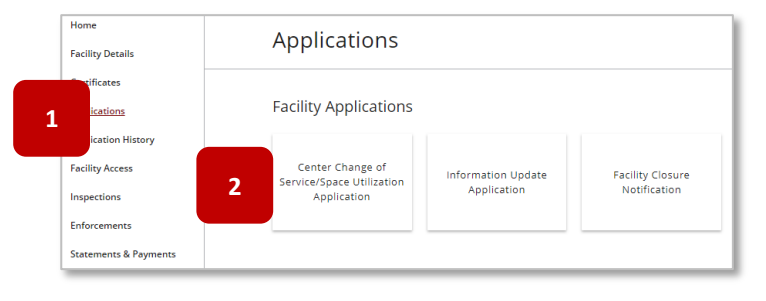

3. The User Agreement Page of the application will display

**NOTE:** If changing certificate tiers, the additional fee amounts are displayed on this page

4. Select **Agree** to proceed

**NOTE:** Once the user clicks **I Agree**, the User Agreement page will not display again. Providers can choose to print the page from their internet browser to reference the information later

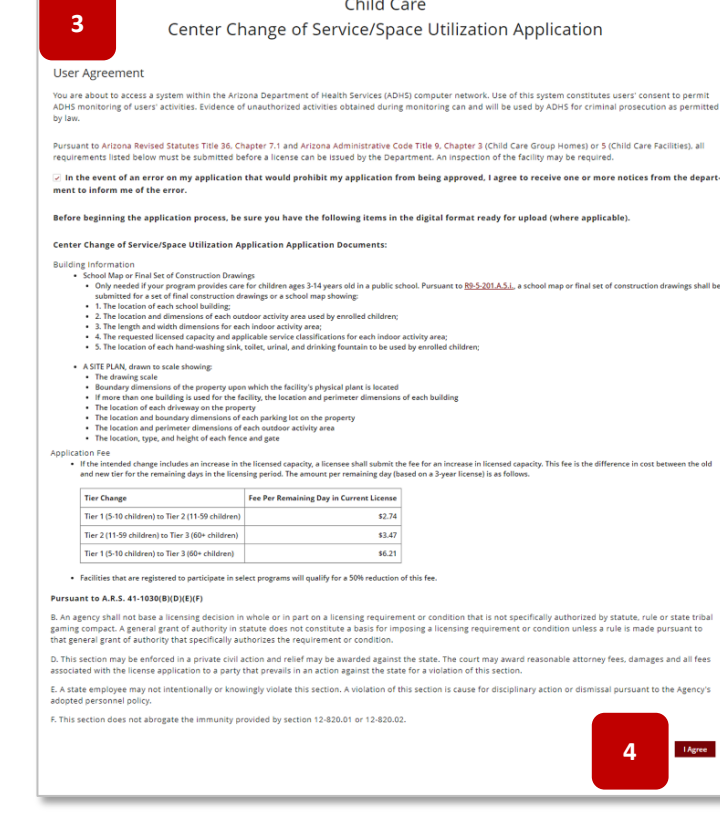

5. The upper section of the application's Licensed Service page will display the current facility information

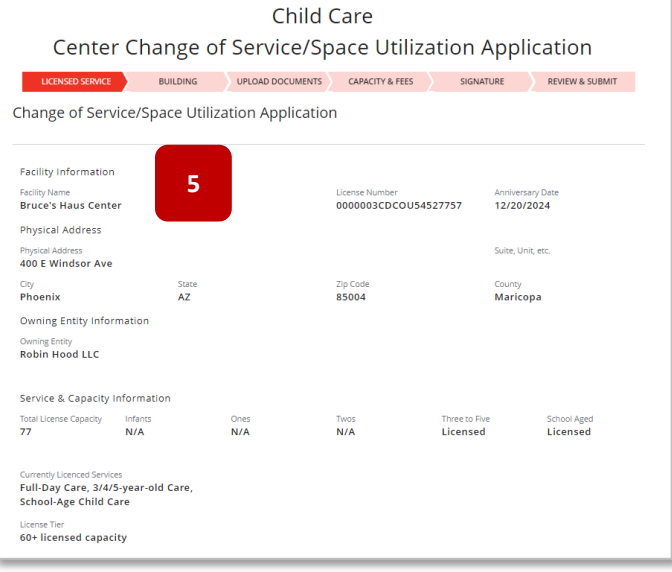

6. Below in the facility information section, users can select the effective date of the proposed change(s)

**NOTE:** If the date is a past date, the certificate will print upon application approval. If it is a future date, the new certificate will print on that day. This data also helps to calculate the additional fee if a License Tier is upgraded. No refunds are issued if License Tier is downgraded

- 7. In the Licensed Services section, select or deselect changes to the current services
	- a) To add services: Select an **Available** service then select the **right arrow** add additional services by repeating the same steps
	- b) To remove services: Select a **Chosen** service to remove, then select the **left arrow** remove additional services by repeating the same steps

**NOTE:** At least one "age group" is required

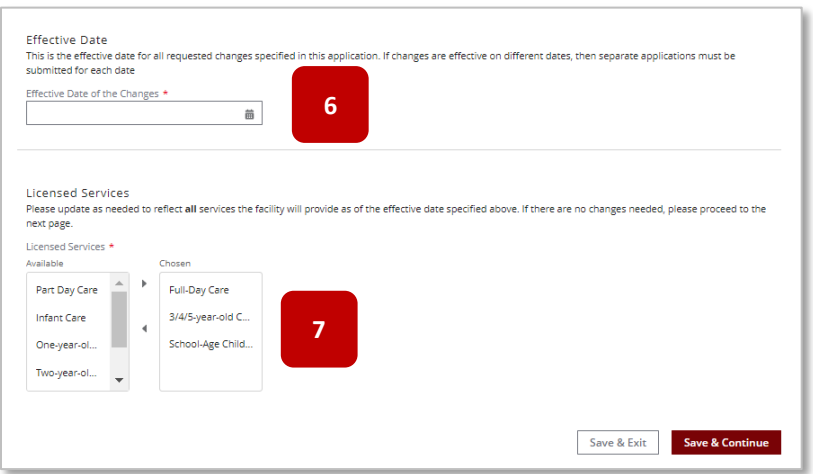

8. If updating capacities and/or facility space utilization, select the **Yes** check box

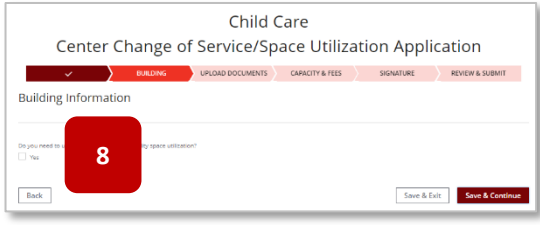

- 9. If checked, the capacity and facility space form fields will display
- 10. The current facility areas are displayed on the page
- 11. To remove / update / add any of the facility areas including Sanitary Units, Outdoor Areas, and Indoor Areas - enter the description of each change in as much detail as possible
	- A. If changing areas NOT IN USE to IN USE or vice versa, note each area in the description field **NOTE**: For the latest details regarding required information on Changes Affecting a License, please refer to the Child Care Rules and Statutes Section R9-5-208
- 12. If changing the request capacity, update the value in the field with the new capacity amount
- 13. Select **Save & Continue** to proceed

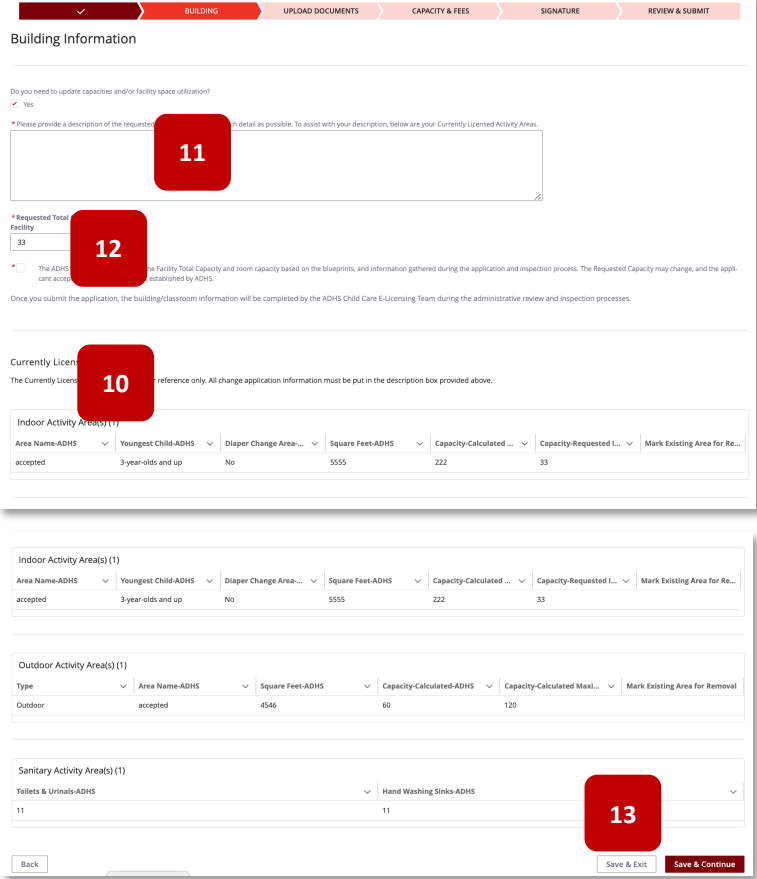

14. After the Information Update page, upload required documentation that supports the requested change(s)

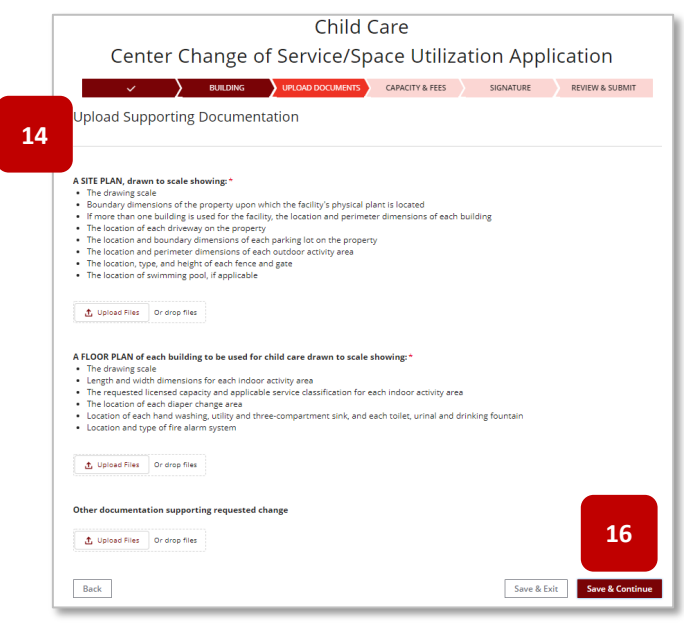

- 15. Drag and drop local files to the **Upload Files** button or select the **Upload Files** button
- 16. Select **Save & Continue** to proceed
- 17. The Fee Information page will display the facility's current licensed tier and discount program
- 18. To change tiers, select License Tier dropdown menu and select the desired tier from the list
- 19. If a fee is required, the system will display the amount to the right of the menu

**NOTE:** No refunds are issued if License Tier is downgraded. Additional fees will be applied if upgrading tiers

- 20. Check whether the site is ready for inspection - if the checkbox is empty, the system will require an **Inspection Ready Date**
- 21. Digital signature can be submitted by signing with a cursor within the signature box – if a signed attestation is preferred, select the checkbox and upload a copy of the attestation to the application

**NOTE:** If digitally signing, be sure to select **Accept** to save the signature

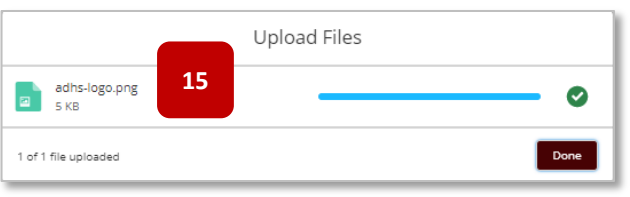

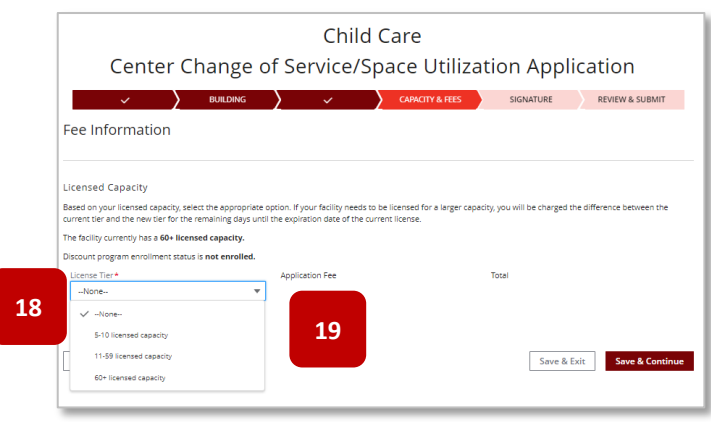

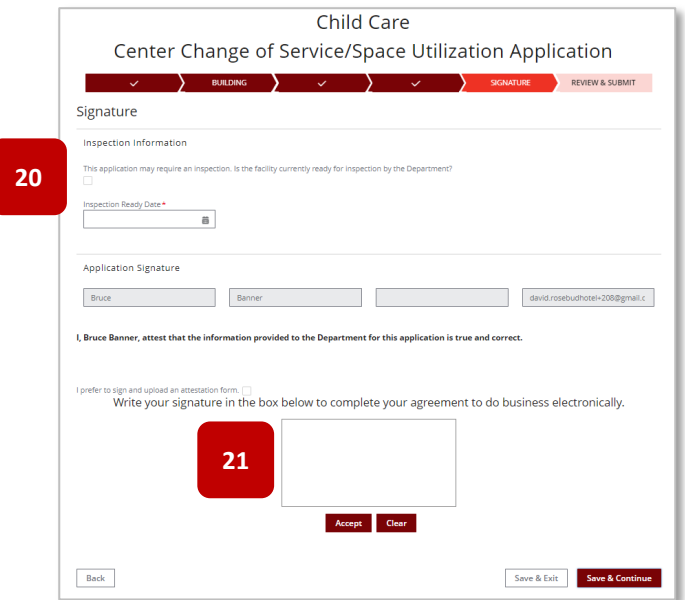

- 22. Review all details of the application on the Review & Submit page
- 23. To edit, select the **Edit Section** button the system will reopen the associated section for editing
- 24. Select **Submit** to complete the application and submit to the Child Care Licensing Bureau

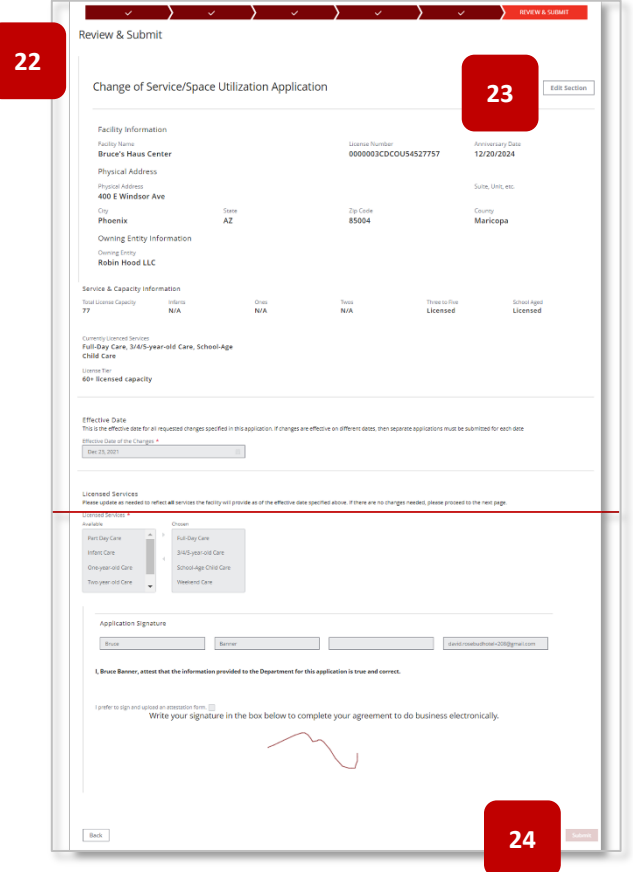

# **3.5** Group Home Change of Service/Space Utilization Application *Update: Facility Areas, License Tiers, Services*

Group Homes are able to change services and space utilization for their facility by submitting the Change application.

- 1. From the main facility page, select Applications tab
- 2. Select the **Group Home Change of Service/Space Utilization Application** tile
- Home Applications **Facility Details** .<br>cates **Facility Applications 1** lications ation History **Facility Access** Center Change of<br>Service/Space Utilization Information Update<br>Application Facility Closure<br>Notification **2** Application Inspections Enforcements **Statements & Payments**
- 3. The User Agreement Page of the application will display
- 4. Select **Agree** to proceed

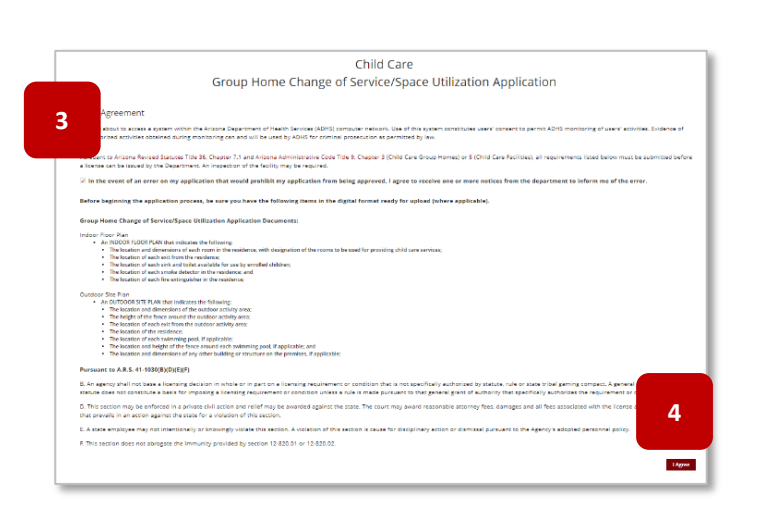

5. The upper section of the application's Licensed Service page will display the current facility information

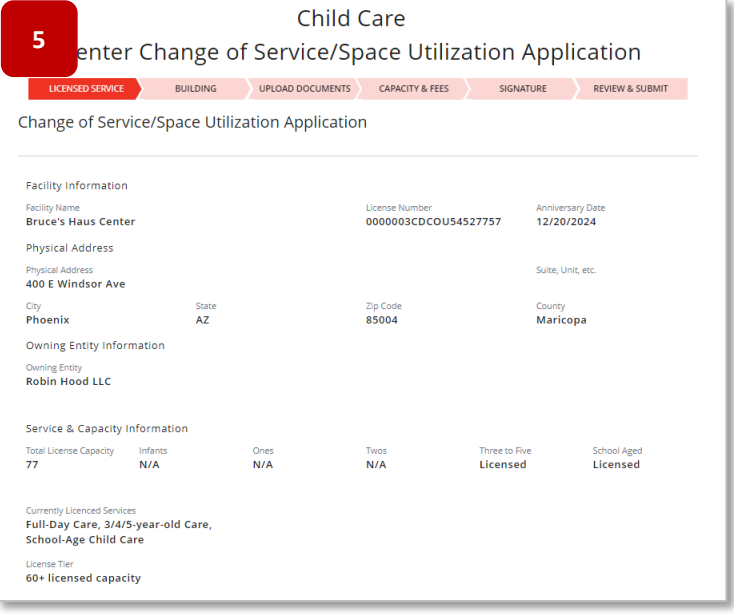

- 6. Below the facility information section, users are able to select the effective date of the proposed change(s)
- 7. In the Licensed Services section, select or deselect changes to the current services –
	- c) To add services: Select an **Available** service then select the **right arrow** – add additional services by repeating the same steps
	- d) To remove services: Select a **Chosen** service to remove, then select the **left arrow** - remove additional services by repeating the same steps
- 8. If updating capacities and/or facility space utilization, select the **Yes** check box

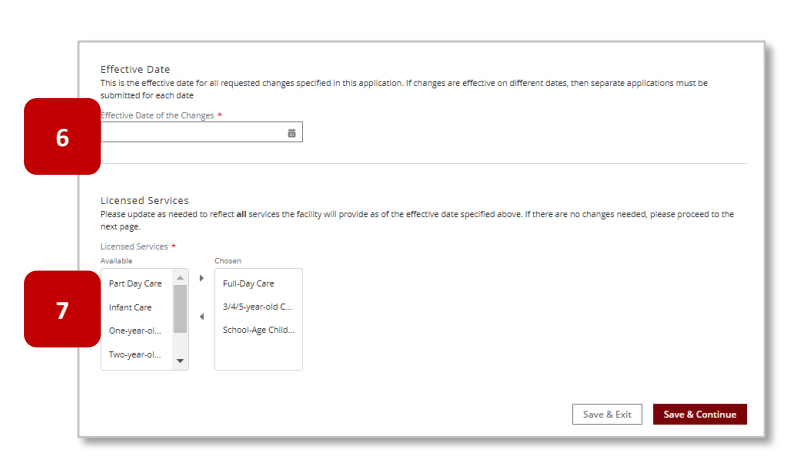

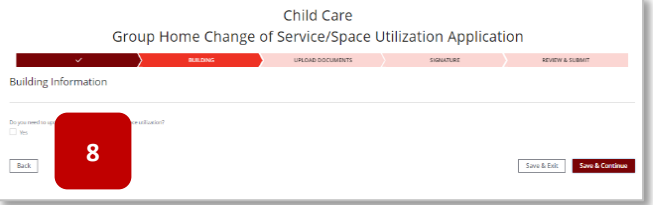

- 9. If checked, the capacity and facility space form fields will display
- 10. The current facility areas are displayed on the page
- 11. To update requested capacity, replace the current amount with the new value (new amount will be verified by ADHS and final determination will be made by the Bureau)
- 12. To remove / update / add any of the facility areas including Sanitary Units, Outdoor Areas, and Indoor Areas - enter the description of each change in as much detail as possible. If changing areas NOT IN USE to IN USE or vice versa, note each area in the description field

**NOTE**: For the latest details regarding required information on Changes Affecting a License, please refer to the Child Care Rules and Statutes Section R9-5-208

13. Select **Save & Continue** to proceed

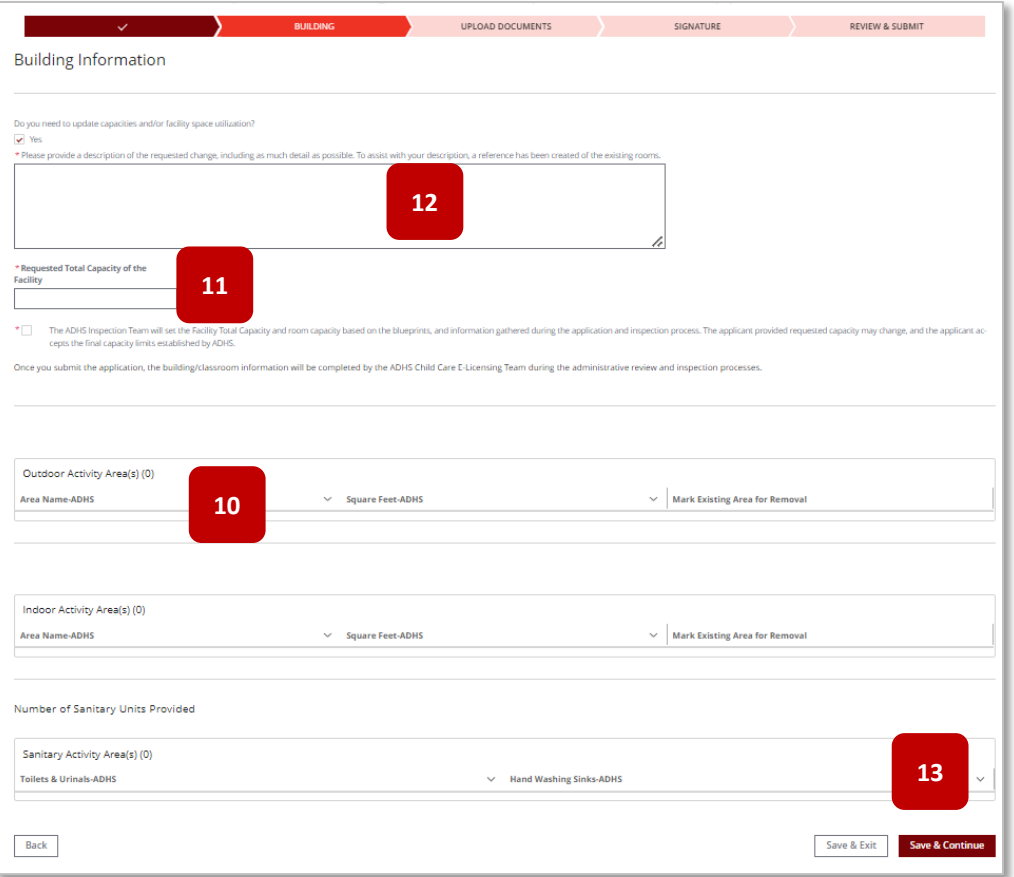

1 of 1 file uploaded

- 14. After the Information Update page, upload required documentation that supports the requested change(s)
- 15. Drag and drop local files to the **Upload Files** button or select the **Upload Files** button – Select **Done** to complete each upload
- 16. Select **Save & Continue** to proceed **17**

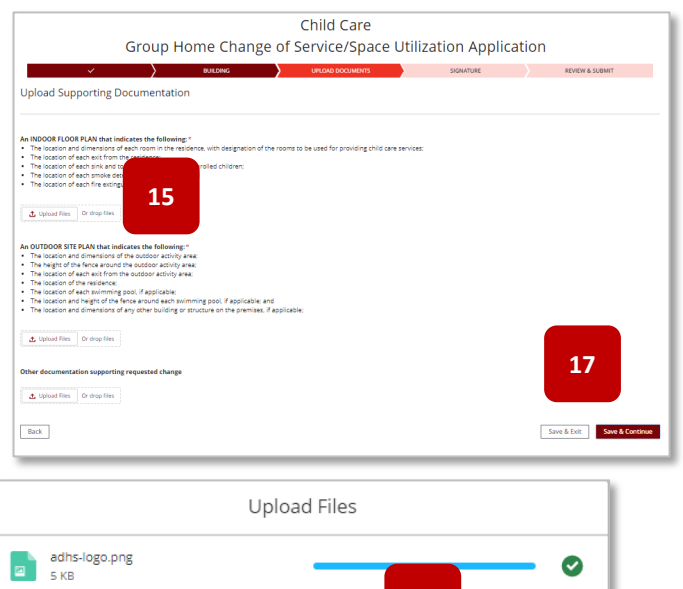

**16**

- 17. Check whether the site is ready for inspection, if the checkbox is empty, the system will require an **Inspection Ready Date**
- 18. The digital signature can be submitted by signing with a cursor within the signature box, if a signed attestation is preferred, select the check box and upload a copy of the attestation to the application

**NOTE:** If digitally signing, be sure to select **Accept** to save the signature

- 19. Review all details of the application on the **Review & Submit** page
- 20. To edit, select the **Edit Section** button and the system will reopen the associated section for editing
- 21. Select **Submit** to complete the application and submit to the Child Care Licensing Bureau

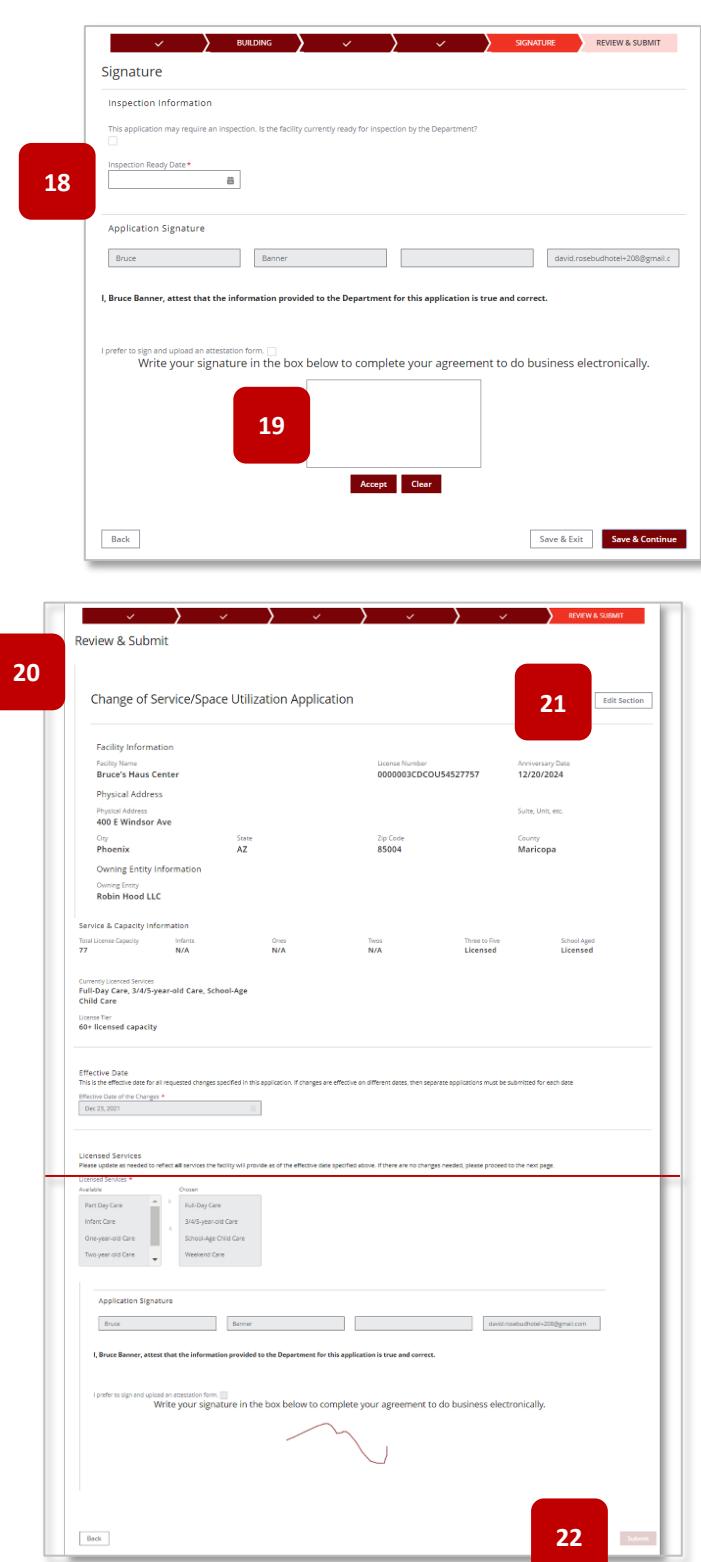

## **3.6** Information Update Application for Child Care Centers and Group Homes

*Update: Designated Person, Facility Name, Facility Primary Email, Hours of Operation Notes, Owning Entity Name, Group Home Provider, Controlling Person / Responsible Parties*

Centers and Group Homes can update information for their facility by submitting the Information Update application. Information that can be updated from this application include: Facility Information (facility name, facility email), Designated Person, Owning Entity Name Change, and updating Controlling People / Responsible Parties if the facility is owned by a business or government agency.

- 1. From the main facility page, select **Applications** tab
- 2. Select the **Information Update Application** tile
- 3. The Agreement page will display, review requirement details
- 4. Select **I Agree** and proceed

**NOTE:** Once the user clicks **I Agree**, the User Agreement page will not display again. Some Providers choose to print the page from their internet browner to reference the information

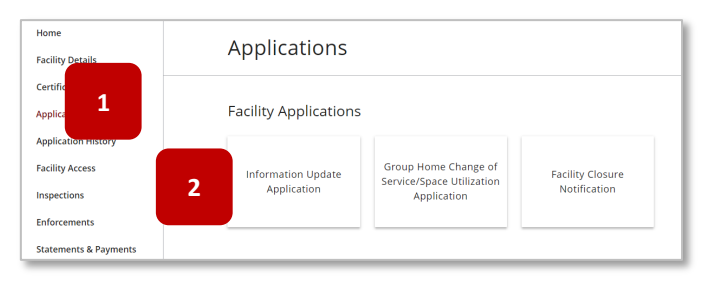

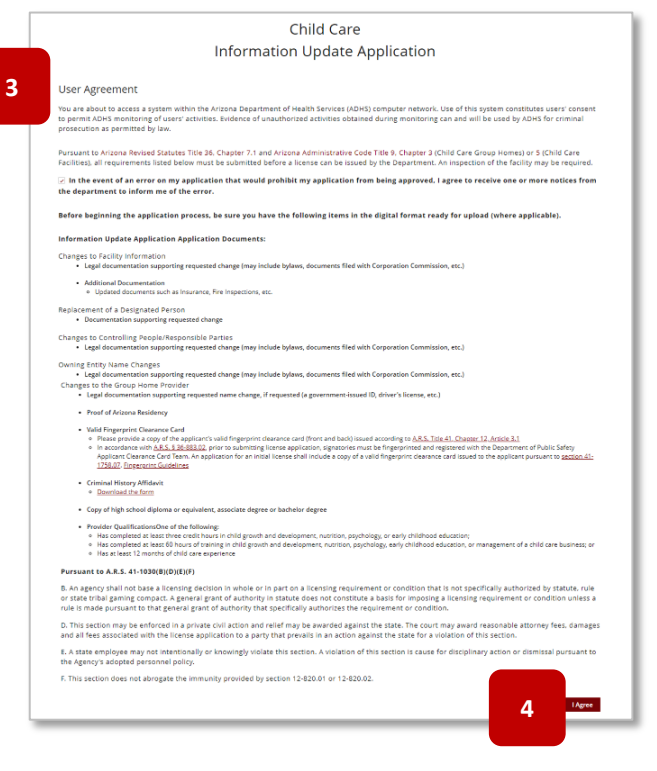

5. Select the Update Type menu to open available update types

**NOTE:** Once a type is selected, additional details of the update type will display

6. Select **Save & Continue** to proceed

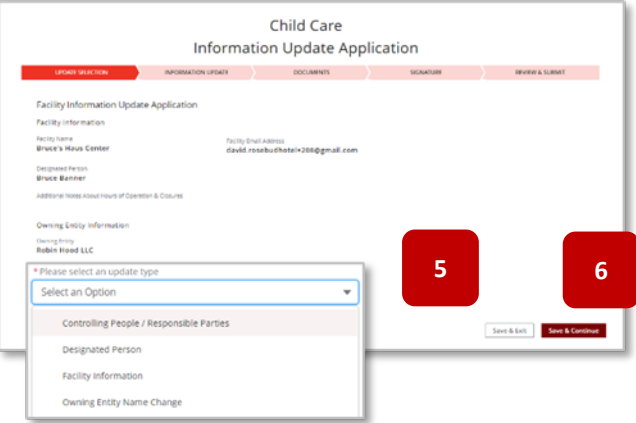

#### **For Designated Person Updates:**

Designated Person MUST have an existing and active ADHS Portal Account

- 7. Enter an existing user account email and press Enter/Return key
- 8. If an email is found, the system will display the first name, last name, and birthdate
- 9. Enter desired title
- 10. Enter new designated person's address the system will verify address
- 11. Select **Confirm** if the address is correct

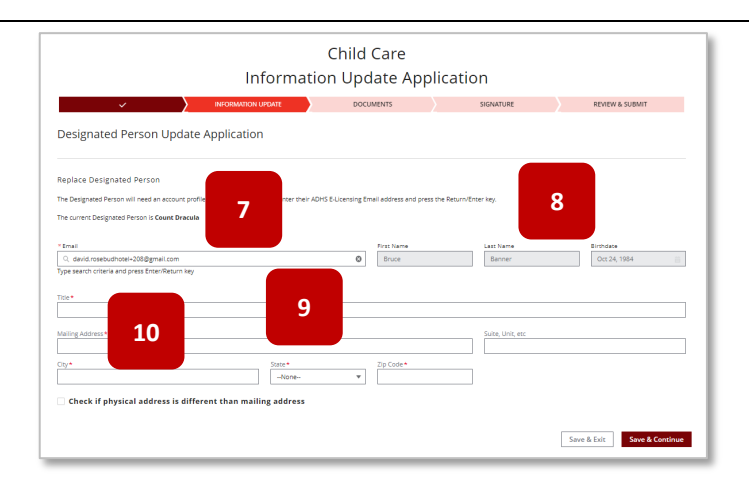

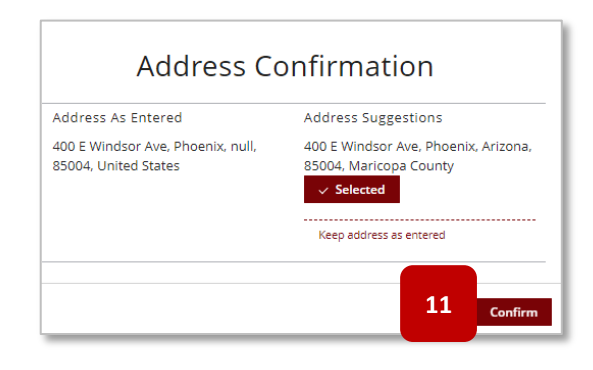

#### **For Facility Information Updates:**

This application will only update Facility Name, Facility Primary Email, and Hours of Operation Notes

- 12. Update desired fields by replacing the text in each appropriate field
- 13. Select **Save & Continue** to proceed

**NOTE:** If the Facility Name is changed, upon application approval, a new Certificate will be

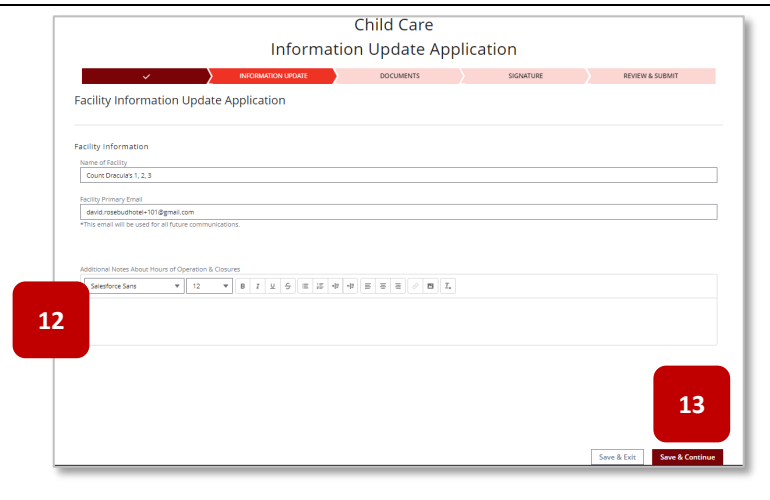

issued and needs to be downloaded/printed from the portal

#### **For Owning Entity Name Change Updates:**

14. Enter the new name of the facility owning entity

**NOTE:** If the Owning Entity owns more than one active Facility (Centers or Group Homes), they will be listed here. This application will update for ALL facilities listed

**NOTE:** If the Owning Entity name is changed, upon application approval, a new Certificate will be issued for every active facility and needs to be downloaded/printed from the portal

#### 15. Check the **agreement box**

#### 16. Select **Save & Continue**

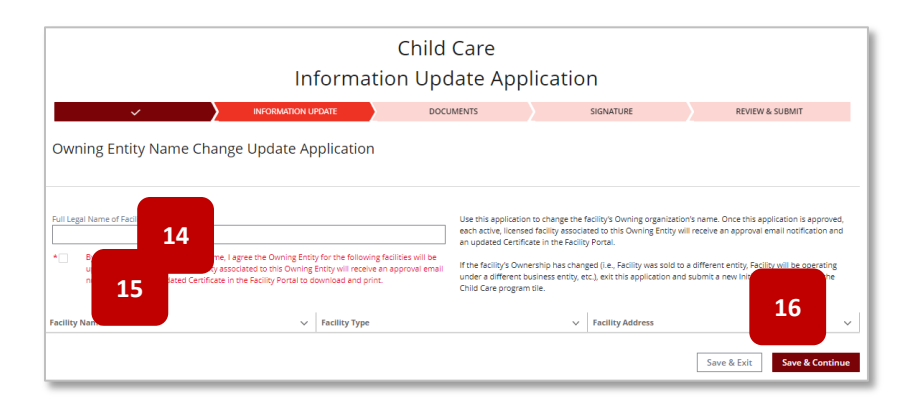

#### **To Update Controlling Persons / Responsible Parties:**

17. Select Controlling People / Responsible Parties

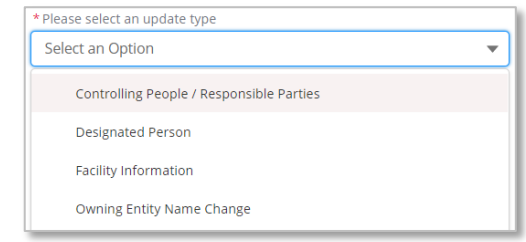

- 18. Controlling Person /Responsible Parties detail page will display
- 19. Select the checkbox to confirm person(s) is/are in line with requirements as outlined
- 20. Select **Add Person** to add new person

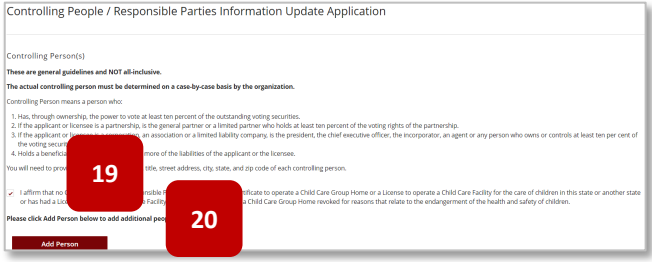

- 21. Enter all required information on the controlling person / responsible party
- 22. To add another controlling person / responsible party – select **Add Person**
- 23. Enter all required information
- 24. To complete the application, select **Save & Continue**

#### **For Group Home Provider Updates:**

1. Select whether to **Replace the Group Home Provider** or **Update the Current Group home Provider's Name**

**NOTE:** If the Provider Name is changed, upon application approval, a new Certificate will be issued and needs to be downloaded/printed from the portal

- 2. Update the fields as needed
- 3. Select **Save & Continue**
- 25. After the Information Update page, upload required documentation that supports the requested update

26. Drag and drop local files to the **Upload Files** button or select the **Upload Files** button

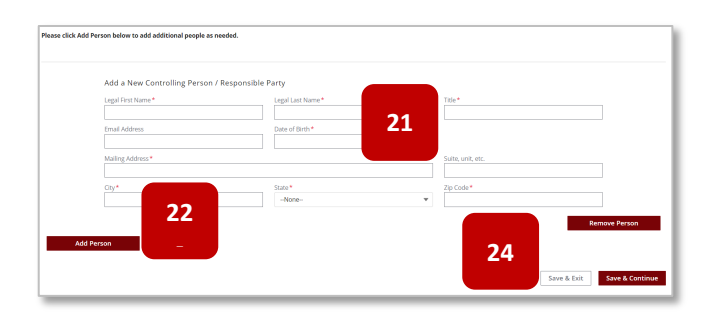

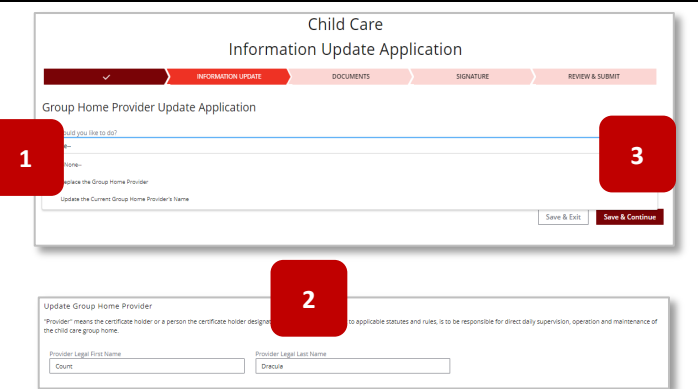

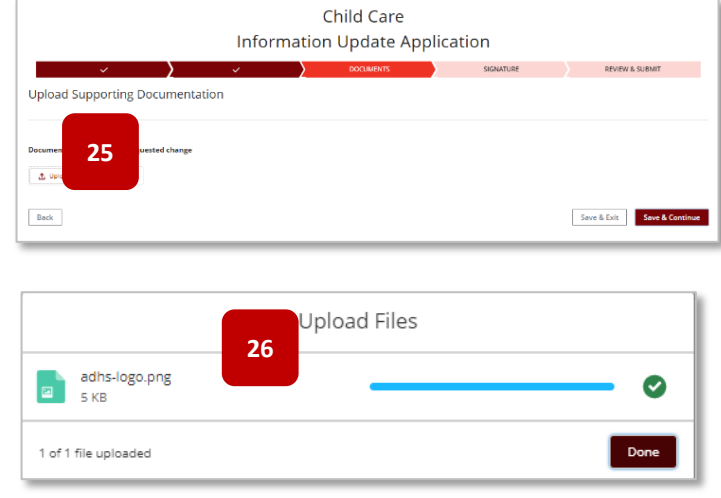

- 27. The applicant can select whether to upload a signed attestation (form is available if box is checked) OR
- 28. Applicant can digitally sign the application If digitally signed, no attestation is required to be uploaded
- 29. To digitally sign, use cursor to sign inside the designated box
- 30. Select **Accept –** to save the signature
- 31. Select **Clear** to redo the signature
- 32. Select **Save & Continue** to proceed **Save & Exit** will save progress and exit out of the application
- 33. Review page will display review items for accuracy
- 34. Select **Edit Section** to edit the specific section of the application
- 35. Select **Submit** to confirm and submit the application

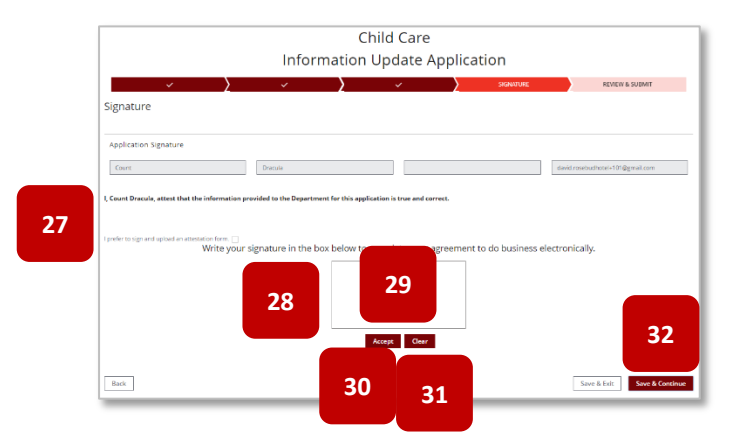

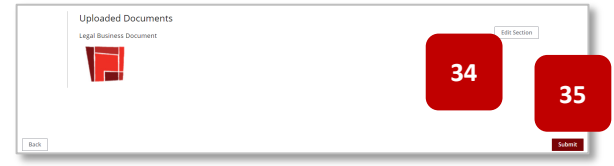

### **3.7** Facility Closure Notification

#### *Formal Closure Process for a Facility*

Facility designated persons are able to submit a Facility Closure Notification to inform the bureau of a facility closure.

- 1. From the Main facility page, select the **Applications** tab
- 2. Select the **Facility Closure Notification** tile
- 3. The system will open the facility closure form
- 4. The first section of the page will display current facility details for that facility

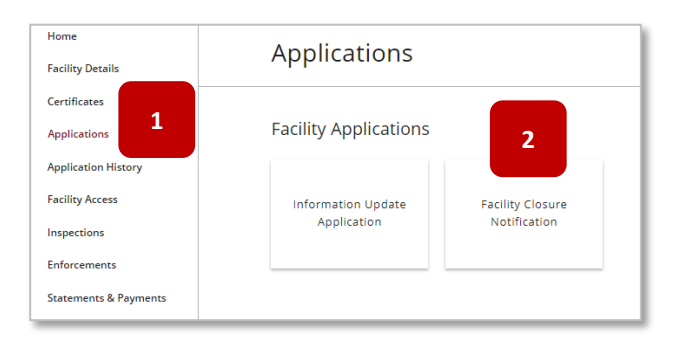

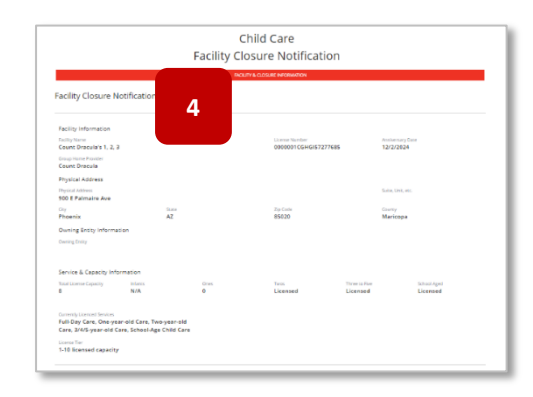

- 5. Enter the **effective date** the site will be closing
- 6. Upload supporting documentation of the closure
- 7. Digitally sign the form in the signature box – hold down the cursor button to sign – select **Accept** to save the signature or **Clear** to redo the signature
- 8. To upload a PDF signed attestation, select the checkbox (the form will be available upon selecting the checkbox)
- 9. Select **Submit** to submit the form

**NOTE:** Once application is approved, facility will be closed upon the effective date, the certificate will be voided, and the facility will be closed in the system.

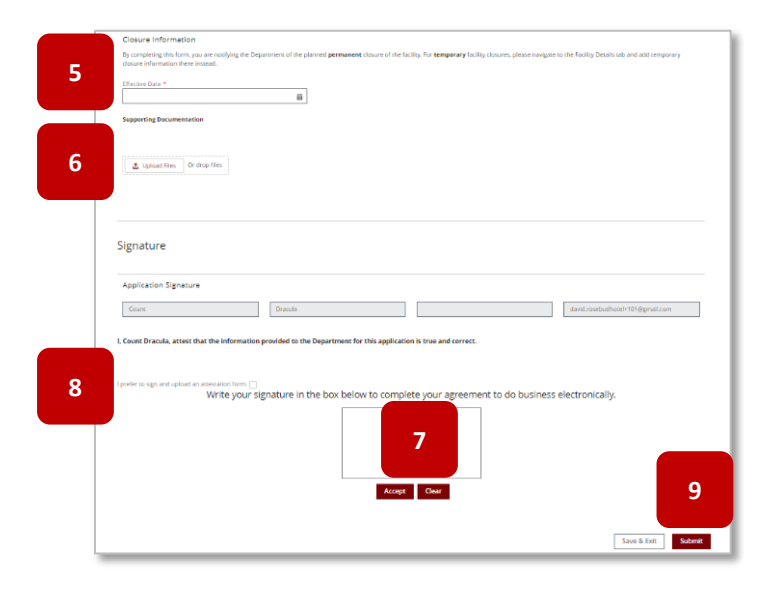

The facility can still access their facility tile in the portal; however, many of the tabs will be hidden so they can no longer submit applications, etc.

## **3.9** Applications in Action Required Status

#### *Applications with Errors Require Revisions by Applicant*

Applications that have missing information or errors will be set to the Action Required status by ADHS. This indicates that corrections must be made and submitted by the applicant before the application can be processed further. Applicants are given a set amount of time to correct and resubmit applications based on the issue type.

1. Once an application is set to Action Required, Applicants will receive notification via: email, portal tiles and Application History tab updates

**NOTE:** To reopen an application from Action Required status either: select the link in the email, select the tile notification on the home page of the facility site or select the application from the Application History

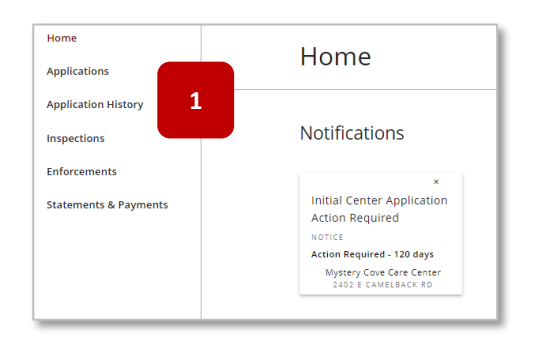

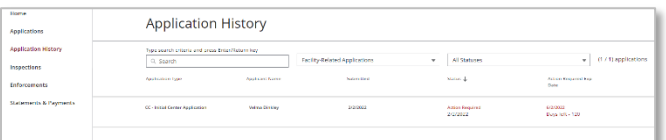

- 2. Upon opening the application, a notification box will display at the beginning of the application noting all the issues found on the applications at this point in the review process
- 3. Additionally, a request for an extension is made available here
- 4. Applicants are able to edit existing fields or submit additional documents to correct the identified issues

**NOTE:** It is critical when resubmitting the application to go through the **ENTIRE** application to the final submit page to complete the resubmission process – otherwise the application will **NOT** be considered resubmitted

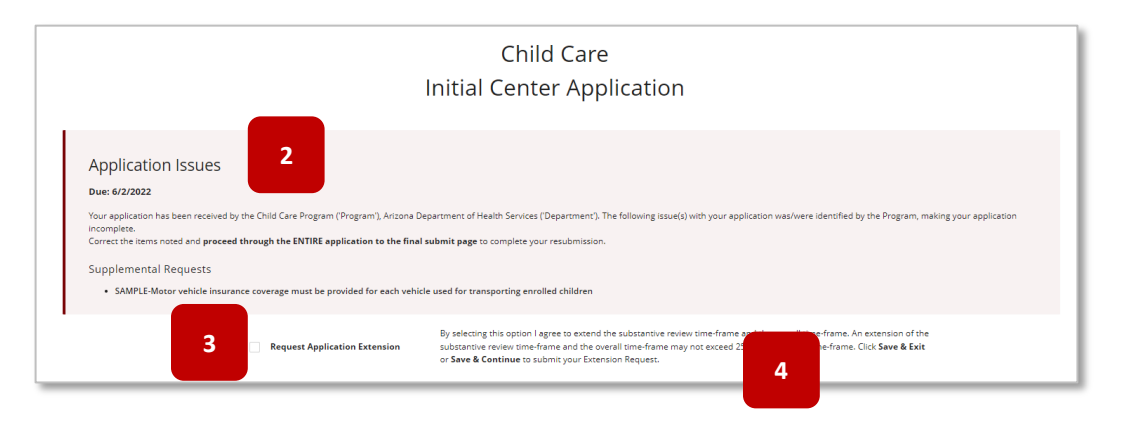

## **3.10** Check Application Status & Deleting Applications

*Applications drafted and submitted from the LMS can be viewed online*

Application statuses and updates can be viewed from the portal. Users can delete applications in Not Submitted status.

- 1. Once logged into the LMS and in the facility account, select the **Application History** tab
- 2. All drafted and submitted applications related to the facility will display
- 3. To delete a Not Submitted application select the **Delete** button next to the application

**NOTE:** Only applications in Not Submitted status are able to be deleted

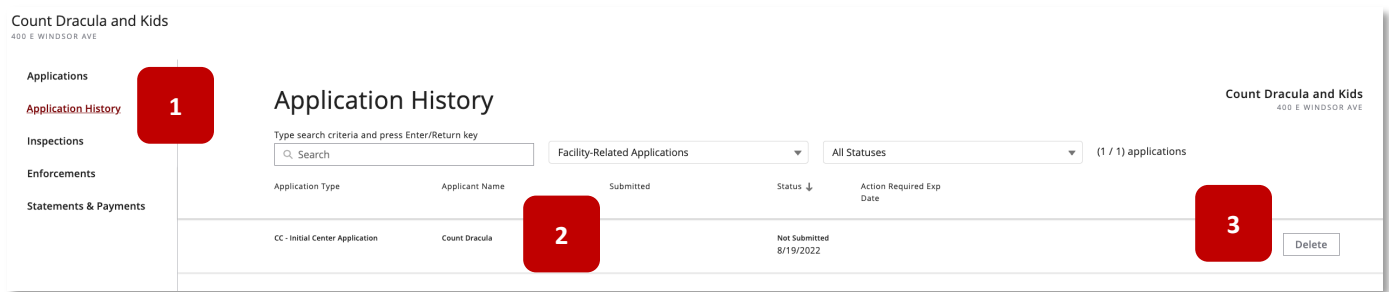

4. Once the Delete button is selected, a confirmation pop-up message will display – select Submit to confirm the deletion

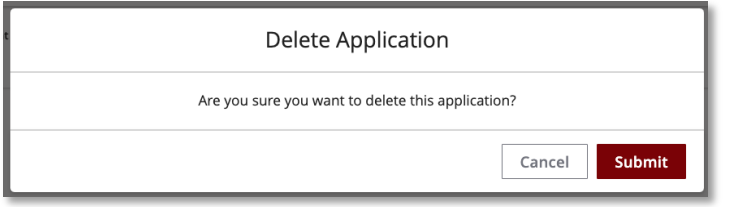

# **SECTION 4 - Inspections**

# **4.1** Inspections Scheduling

Some Bureau inspections may be scheduled with the Facility in order to ensure the appropriate attendance. If an inspection has been scheduled, the Facility will receive notice to confirm the pending inspection in order to proceed. For additional support, watch this step-by-step video guide

- 1. If an announced inspection is scheduled for the Facility, the Facility will receive email notice requesting confirmation of the scheduled **Inspection Date**
- 2. From the email, click the **link to navigate** to the Inspection Confirmation page

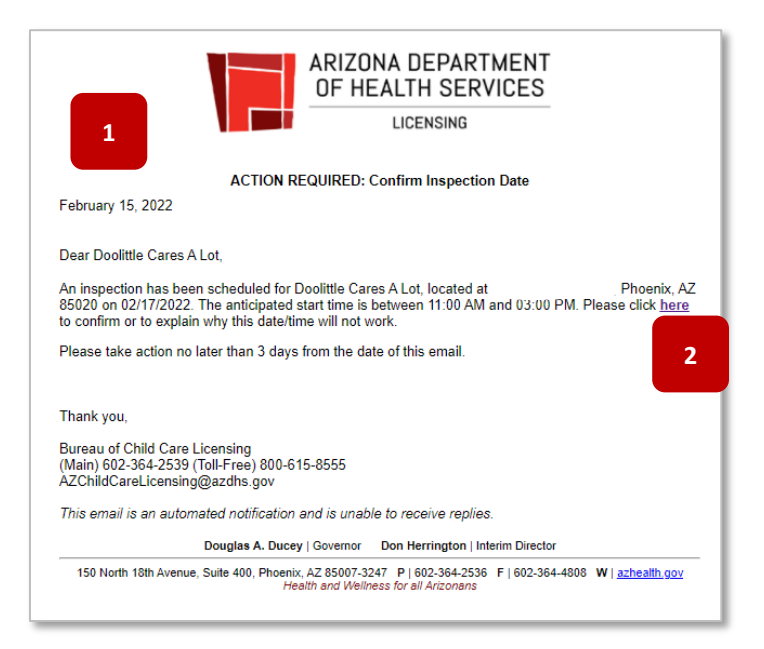

- 3. The Confirm Inspection page will appear in a new tab
- 4. Click the dropdown to **Accept** or **Reject** the Inspection date/time
- 5. If Reject is selected, enter a rejection reason
- 6. Click **Submit** to send the information to ADHS
- 7. The Facility will receive an email from ADHS once the inspection is confirmed

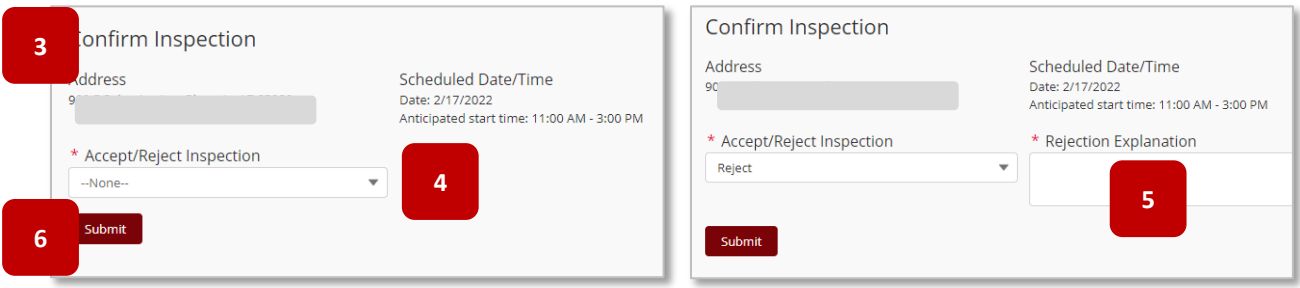

## **4.2** Viewing the SOD & Submitting a POC

*Statement of Deficiency and Plan of Correction*

The Statement of Deficiencies (SOD) will be sent following an inspection if deficiencies are found at the facility. Action is required at this time and a Plan of Corrections (POC) must be submitted for each deficiency found. For additional support, watch this step-by-step video guide

- 1. An email notification will be sent to the Designated Facility email address stating that the SOD is available in the Portal with instructions
- 2. Click the **Facility Licensing Portal** link in the email to login and view more information related to the SOD

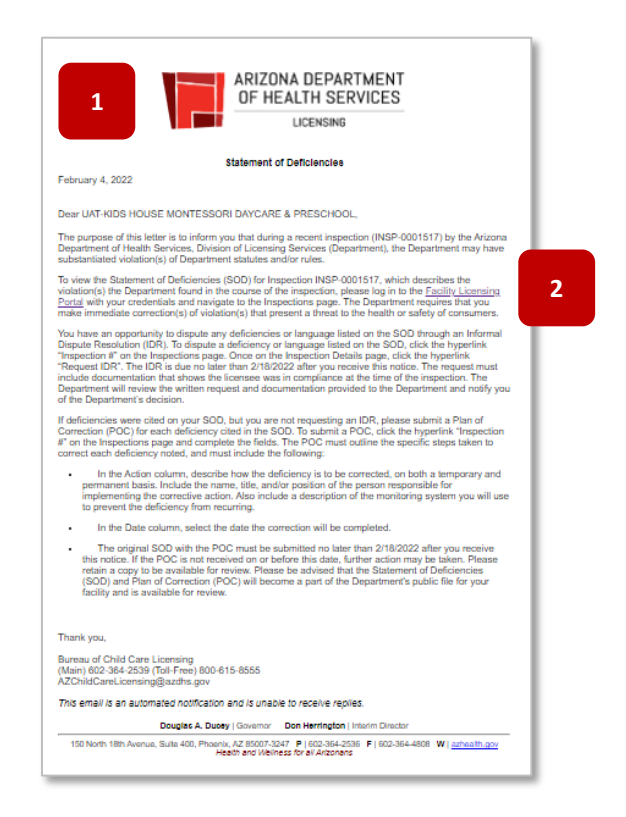

3. Once logged into the Facility Licensing Portal, the SOD notification tile will appear on the Home page

**NOTE:** The SOD tile will show the due date for the Plan of Correction (POC)

4. Click the **SOD** tile to be directed to the Inspections page

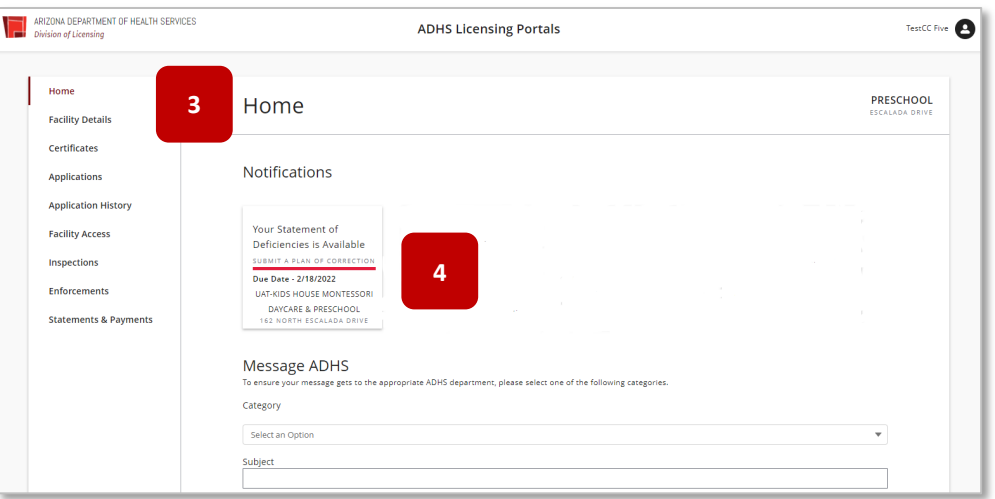

5. The Inspections page will appear with the Inspection Number listed as a line item

**NOTE:** The **Status** of the inspection will be listed as SOD (or Enforcement) and the **Action Required** column will show the appropriate action needed

6. In the Inspection # column, click the **Inspection Number** link to open the **Inspection Detail** page

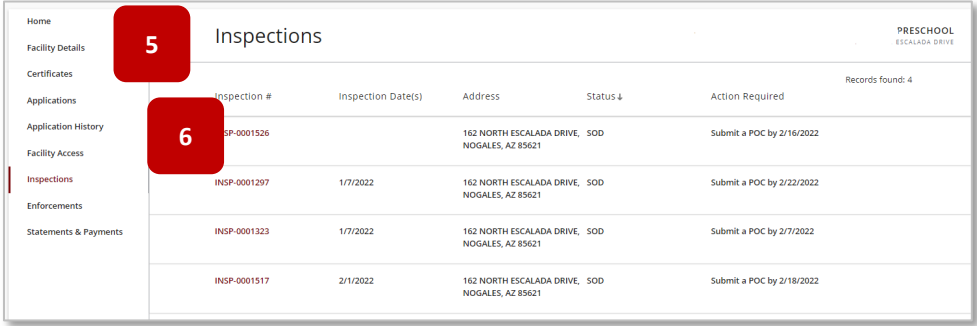

- 7. The **Inspection Detail** page will appear and will include the Initial Comments, Staff Roster, Child Roster, and list the Statement of Deficiencies related to the Inspection including the citation, the evidence documented by the Department, and any files or attachments that the Department has chosen to share
- 8. View the specific rule or statute that was identified as having deficiencies in the first column
- 9. View the comments and attached files (if applicable) in the second column from the paperclip icon
- 10. View the **Plan of Correction** section
- 11. Click on the notebook icon **the interpretion of Correction Action** page for each item

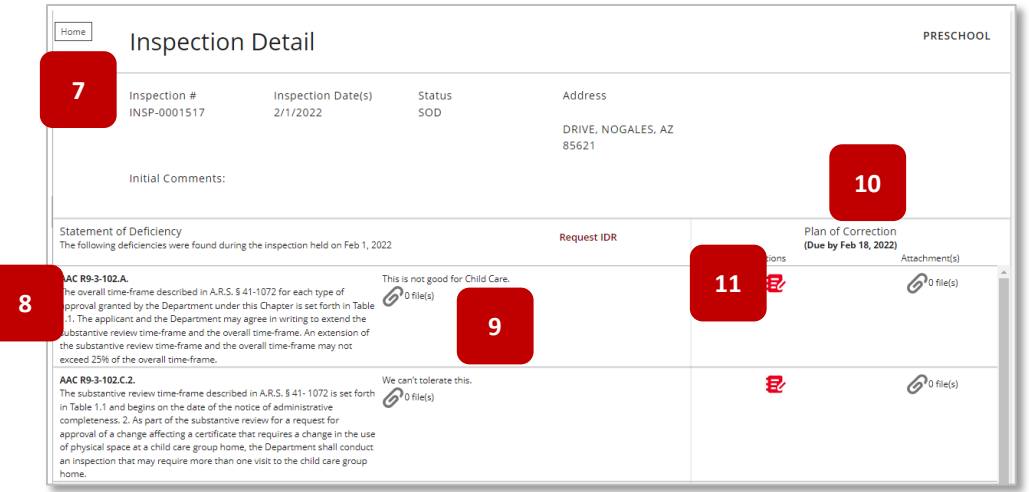

- 12. The **Plan of Correction Action** form will appear
- 13. Fill in the sections with the appropriate information regarding the action plan, including the Name, Title and/or Position of the Person Responsible, Permanent Solution, and Date when that permanent solution will be completed

**NOTE:** Items marked with \* are required

14. Once complete, click **Save**

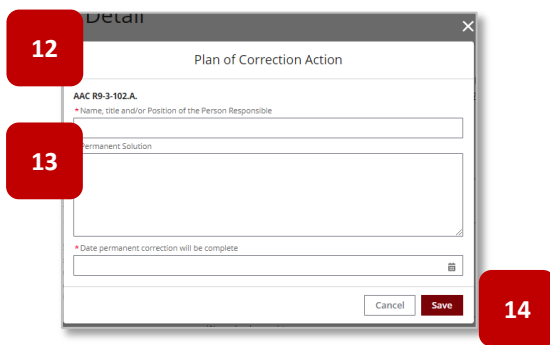

- 15. Once the **Plan of Correction** Action plan has been added, the notebook icon will change from red to gray, showing that all required fields for that Action form have been completed
- 16. Click the **paper clip ico**<sup>1</sup> to add any supporting files
- 17. The **POC Attachments** upload pop-up will appear
- 18. Click **Upload Files** to upload any supporting files
- 19. Click **OK** to save and attach files
- 20. Repeat the same process to complete any additional **Plan of Correction** actions that are needed. Corrective action must be documented for each deficiency stated

21. Once all actions have been completed for each line item, click **Submit** to send the POC to ADHS for processing

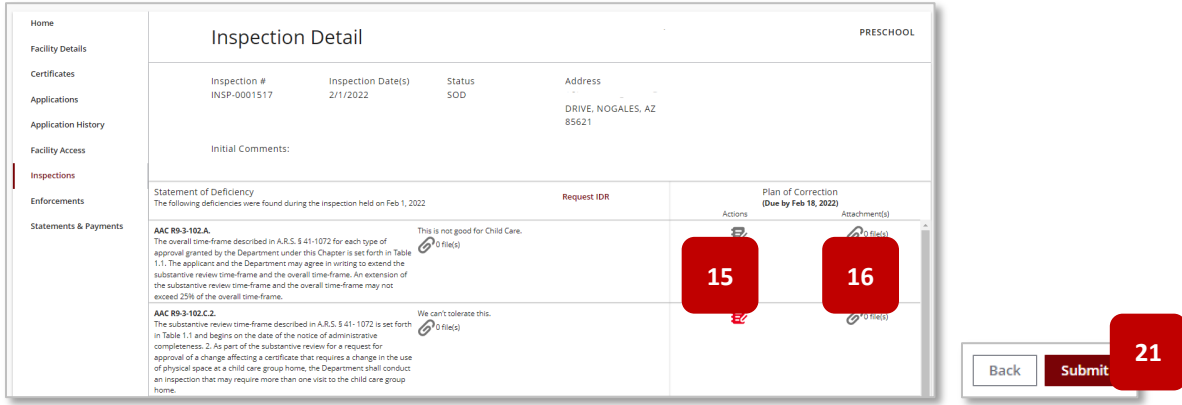

- 22. ADHS will review the **Plan of Correction**
- 23. If it is **Accepted**, an email notification will be sent to the Facility email address
- 24. If any documented corrective actions are **Rejected**, an email notice will be sent stating that the **Plan of Corrections** has been rejected, and additional action is needed – a notification tile will also appear
- 25. Navigate to the inspection to view any information that needs to be reviewed and corrected
- 26. Notes from ADHS will appear in red text; correct the information per the comments from ADHS and follow the previous process (steps 16- 20) to **save and resubmit a POC**

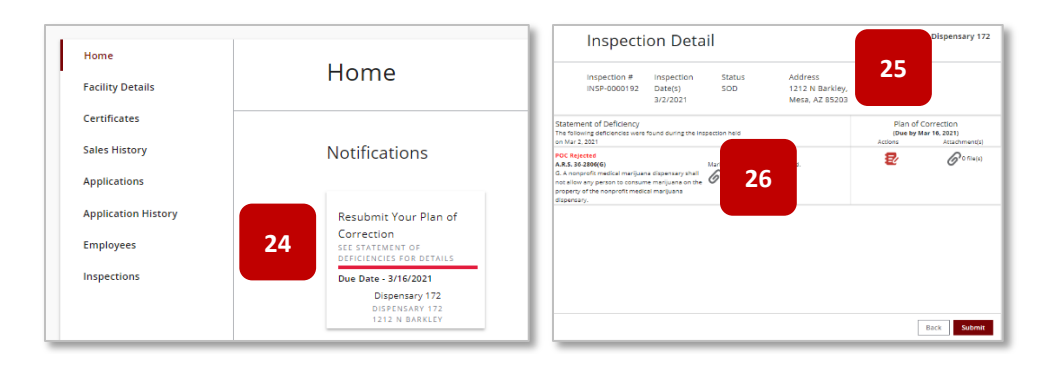

## **4.3** Submitting an IDR

#### *Informal Dispute Resolution*

For some inspections, an Informal Dispute Resolution (IDR) can be requested after a Statement of Deficiency (SOD) has been sent to the Facility following an Inspection. To dispute a deficiency listed on the SOD, a Facility can request an IDR. An IDR may only be submitted once and cannot be submitted when the inspection occurs from an application.

- 1. To submit an IDR, click the **Inspections** tab in the Facility Licensing Portal
- 2. Click on the **Inspection Number** to open the inspection

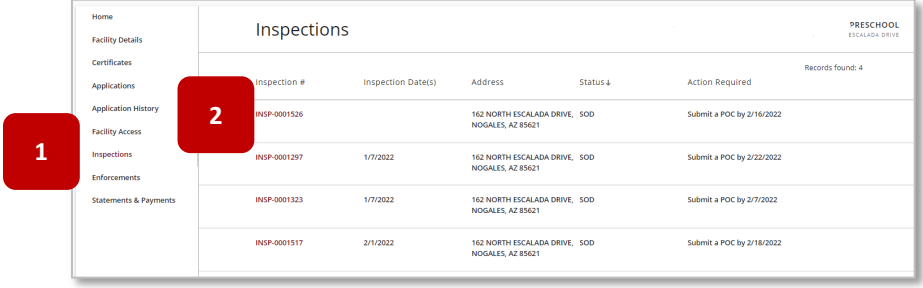

3. From the Inspection Detail page, click **Request IDR**

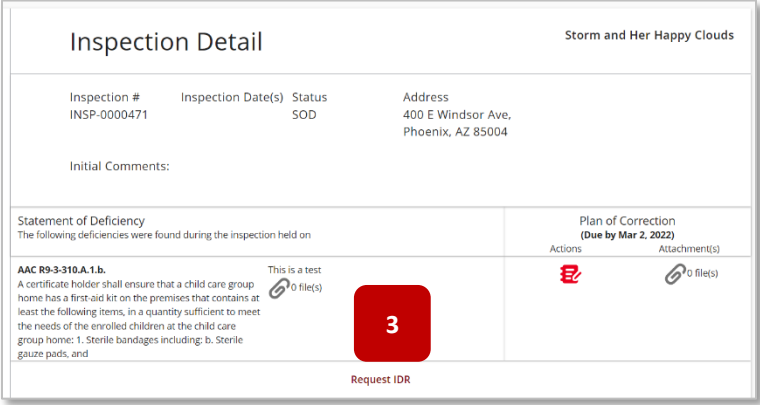

4. The guidelines pertaining to an IDR will appear on the screen and the IDR table will replace the POC information

**NOTE:** To cancel the IDR request, click **Cancel IDR**

5. Click the **notebook icon** to dispute a specific deficiency

**NOTE:** One item, or all items listed may be disputed. An IDR can only be requested once and cannot be requested if a POC has already been submitted

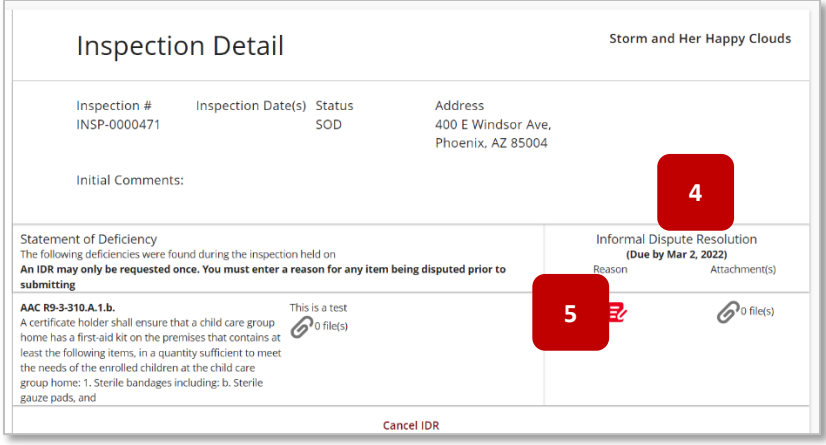

6. Enter notes indicating why you are disputing the deficiency in the IDR Reason pop-up

**NOTE:** Prior to submitting the IDR, users must enter a reason for each item being disputed

7. Click **OK**

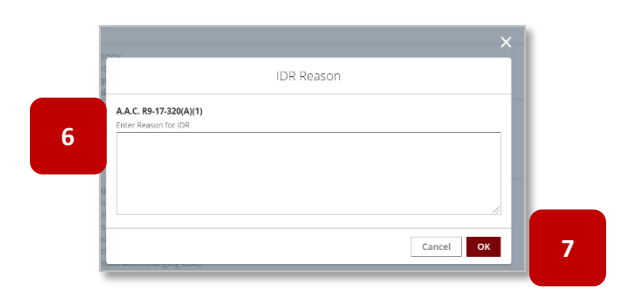

- 8. The **notebook icon** will turn gray once a reason for IDR has been entered
- 9. Click the **paperclip** icon to add any necessary files to support the reason for the dispute
- 10. Repeat the steps if additional deficiencies are being disputed
- 11. Once all relevant disputed reasons and files have been added, click **Submit**

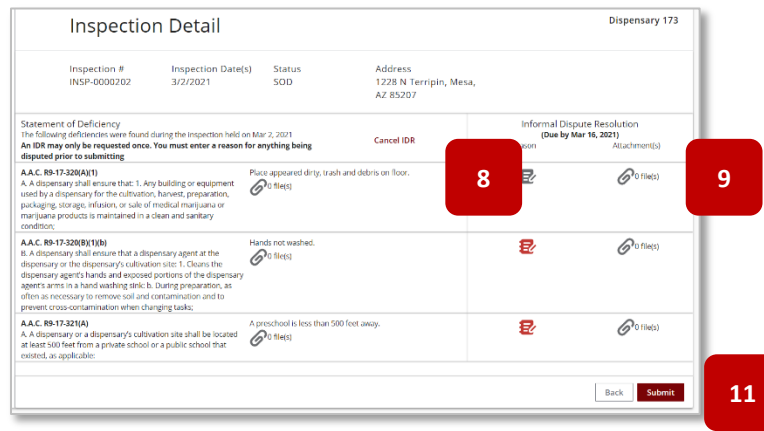

12. A message will appear stating that the **IDR has successfully been submitted**

**NOTE:** Once the IDR has been accepted or rejected, you will receive email notice from ADHS

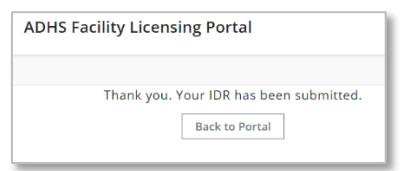

# **SECTION 5 - Enforcements**

## **5.1** Scheduling a Provider Meeting

The Bureau of Child Care Licensing uses progressive enforcement when evaluating concerns at facilities. Several areas are reviewed to determine what steps need to be taken when a facility cannot meet substantial compliance. Enforcements are managed from the Enforcements tab within the Facility Licensing Portal. For additional support, watch this step-by-step video guide

- 1. In many cases, the Bureau will schedule a meeting with the Facility to discuss the Enforcement Action being taken. In these cases, an email will be generated to the Facility to confirm the date / time of the Provider Meeting
- 2. Click on the **link** to open the scheduling confirmation page
- 3. **Accept or Reject** the proposed date/time using the **dropdown** provided
- 4. If **Reject** is chosen, a explanation is required for why the date / time of the scheduled Provider Meeting will not work

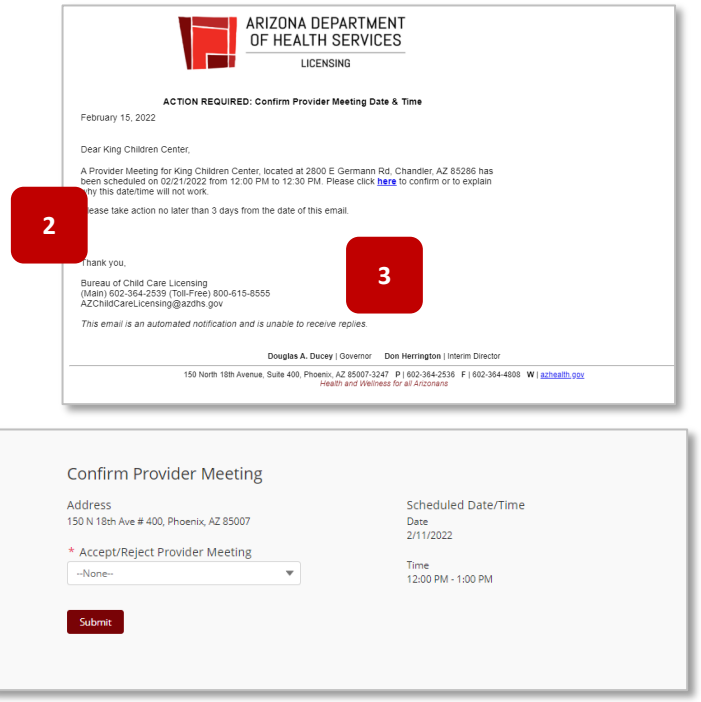

5. If accept is chosen, enter the name and title of any Attendees

**NOTE:** A Licensee is **required** to be present

6. Click **Submit** to send your response to ADHS

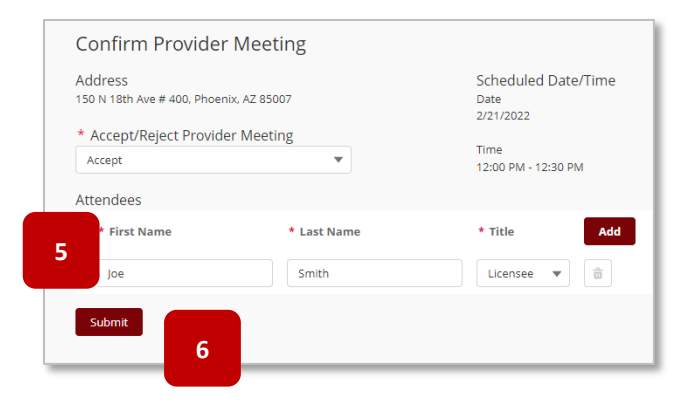

## **5.2** Viewing an Enforcement

- 1. Once the **Provider Meeting** has taken place, the Bureau will post the Enforcement in the portal
- 2. If an agreement was reached during the Provider Meeting and Enforcement Action finalized, the Facility will receive an **email notice** indicating that the **Enforcement Agreement** is available in the portal
- 3. The **Enforcements page** will appear with a list of all related enforcement actions
- 4. To view more information regarding a specific enforcement action, click the **Enforcement # link** to open the **Enforcement Detail** page

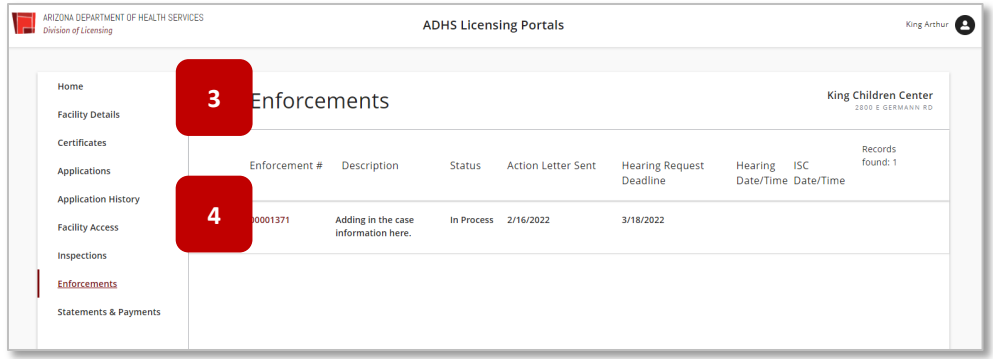

- 5. The **Enforcement Detail** page will appear
- 6. View all of the information related to the Enforcement on the page
- 7. View the **Actions** associated with the Enforcement in the bottom section
- 8. Click on the **Description Link** in the Actions section to view the required action

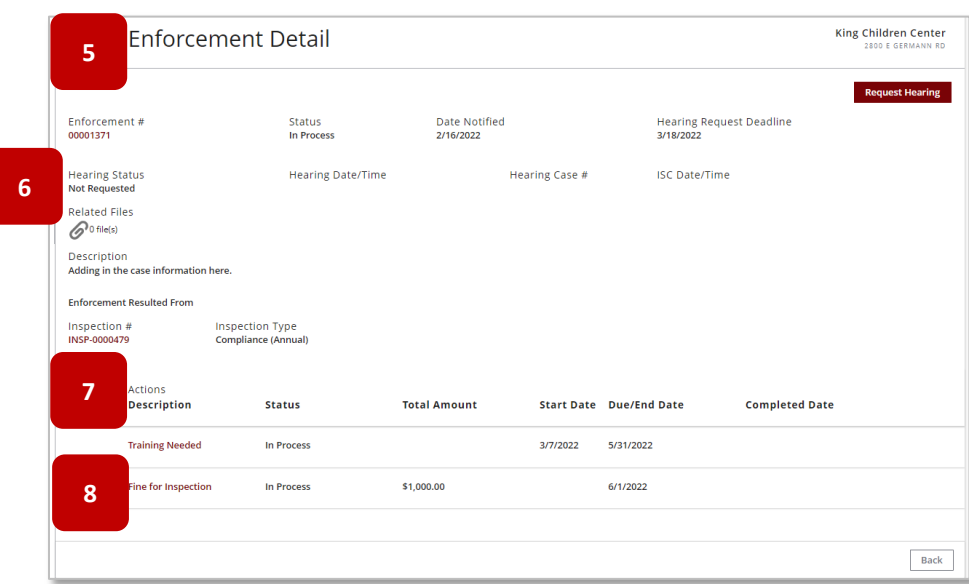

- 9. The **Action Detail Page** will appear for the action selected
- 10. Depending on the type of Enforcement Action, the Action detail page may display required Civil Penalty payments or Action Items required of the Facility
- 11. To submit the correction response for an **Action Item**, enter any relevant files in the Attachments section or comments in the Comments section by clicking on the notebook icon
- 12. Click **Submit** to send the Action Item(s) to ADHS for review

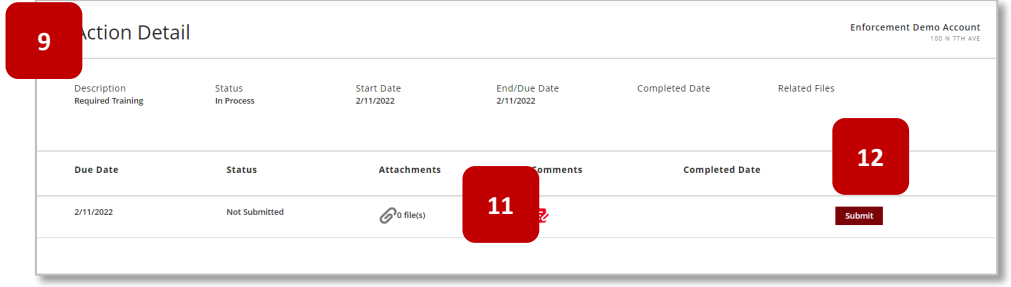

13. Return to the **Enforcement Detail** page and select any additional **Actions**

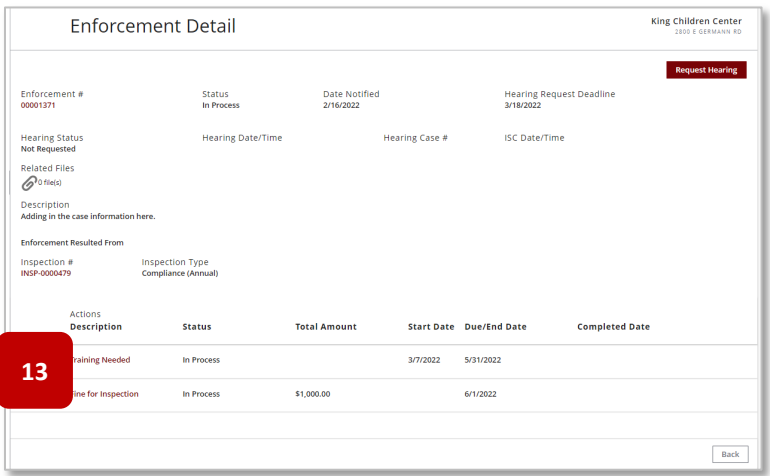

- 14. Once the submissions are reviewed, if ADHS is satisfied with the submission(s) for a non-monetary case action item, the Action will show as **complete**
- 15. If ADHS is **NOT** satisfied with the submission, the Facility will receive an email notice indicating that they must **resubmit the Action Item**
- 16. From the email, click on the **Facility Licensing Portal** link to be taken to the portal
- 17. Navigate to the **Enforcement Detail** page, and then to the **Action Detail** page
- 18. The rejection reason will appear when the Facility clicks on the comments field for the Action Item that was rejected
- 19. To resolve, edit comments and add any new attachments needed to resubmit the action item
- 20. For a **Civil Penalty Case Action**, the Action Detail Page will show the upcoming required payments, which the user can pay entirely or partially with the following options:
	- a. Amount Due
	- b. Balance
	- c. Other
- 21. Click the **Pay** button to make a payment

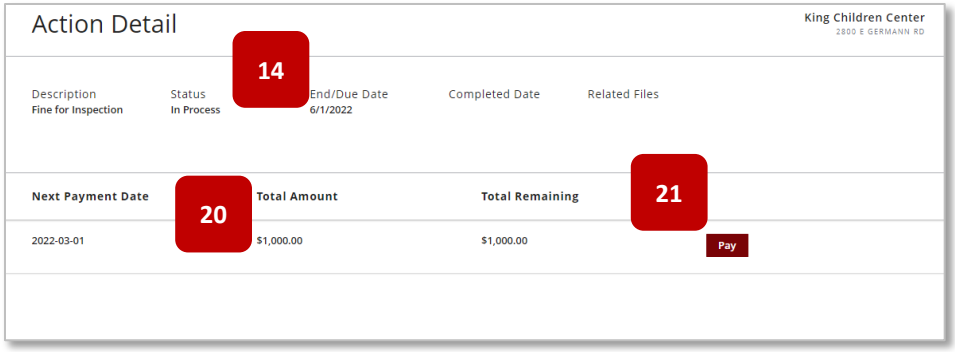

- 22. Continue in the **Statements & Payments** section for more information on payments
- 23. Once the payment has been made, the total remaining will reflect the update
- 24. The Enforcement Case will be updated to complete once all payments in the payment plan have been paid showing no remaining balance and/or any associated action items have been fully completed and accepted

### **5.3** Statements & Payments

*Submit Payments Online*

Certain enforcements may result in a monetary Civil Penalty. The related invoice can be found in the Statements & Payments tab of the Facility Licensing Portal. For additional support, watch this step-by-step video guide

- 1. To make a payment, locate the appropriate **Invoice** within the **Statements & Payments** tab or by clicking through the **Enforcement Action**
- 2. Click the **Invoice #** to be taken to the Invoice Detail Page
- 3. View all information related to the invoice on the **Invoice Detail** page
- 4. **Scheduled payments** will be listed in the bottom section
- 5. To pay, click on the **payment amount** or select the "**other**" option

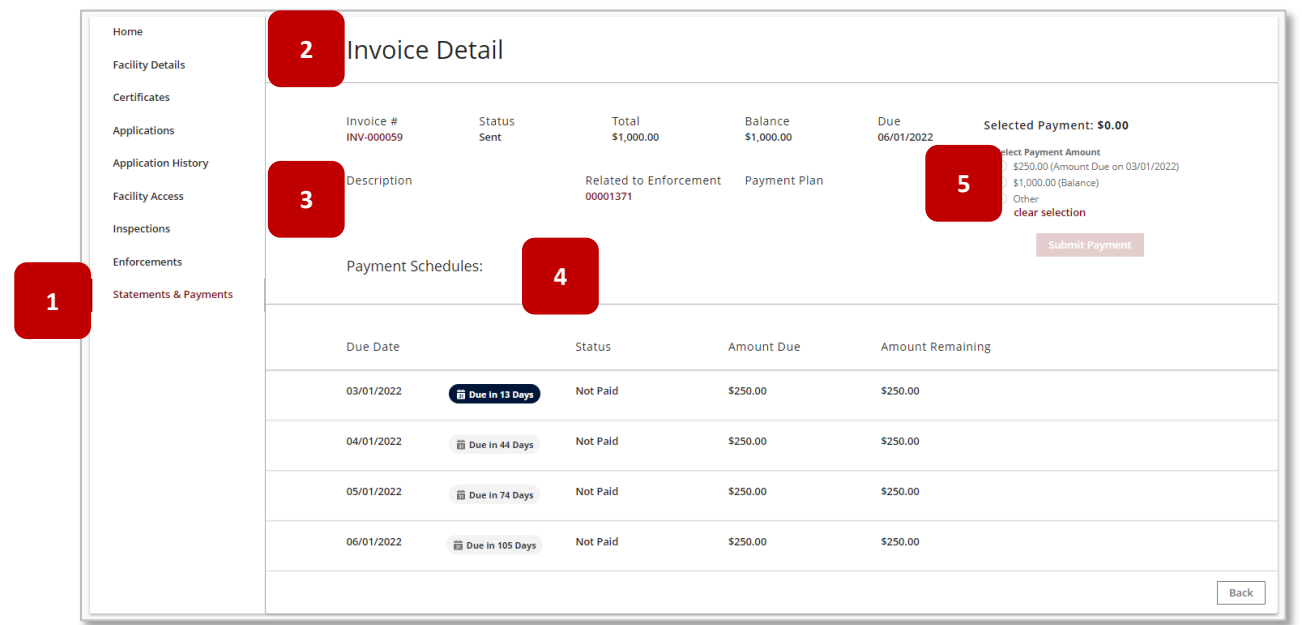

- 6. When the **payment amount** has been selected, the **Submit Payment** button will illuminate
- 7. Click **Submit Payment** to submit the payment to ADHS

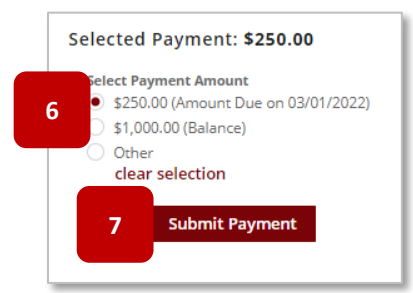

- 8. The confirmation screen will appear with the **Payment Amounts Selected** listed
- 9. Click **Next** to proceed

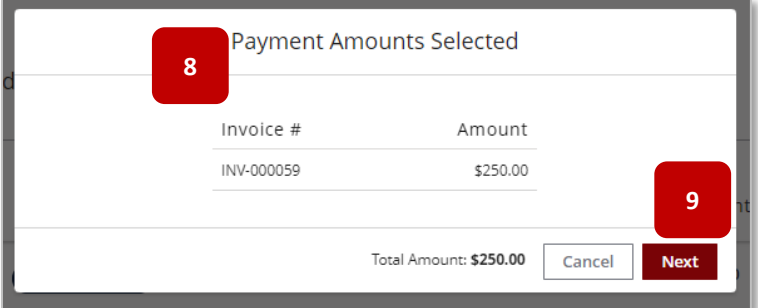

10. Enter **Payment Information** to complete the payment

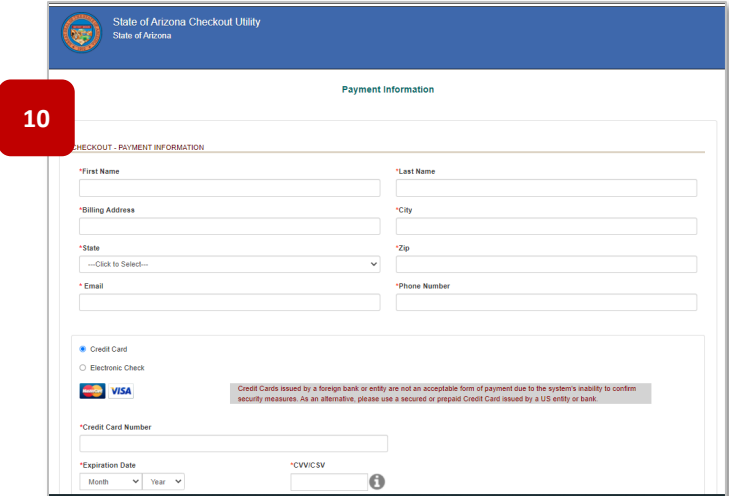

11. Once the payment has been successfully submitted, the **Payment Confirmation Screen** will appear

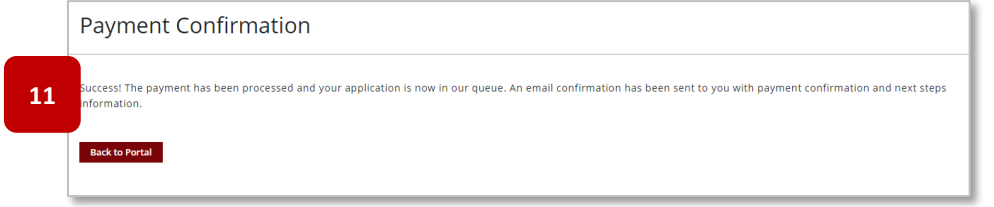

12. The **Total Remaining** for the penalty will be reflected to update the current amount

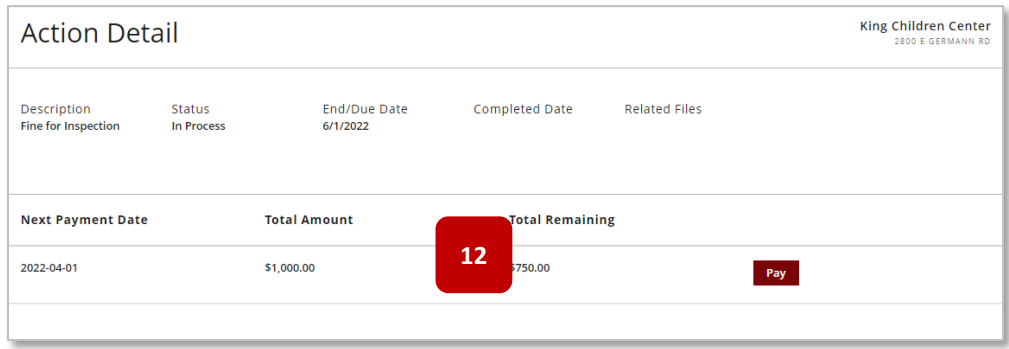
5-1